### Canon

# imageCLASS 1 3 0 0 Series

**Printer Guide** 

#### **IMPORTANT:**

Read this manual carefully.

Use this manual when you need quick reference help for the printer feature of your machine.

# Using Your Documentation

Your machine includes the following documentation. This documentation has been designed so that you can easily use your machine to suit your particular needs.

| Setting up the machine  Installing CARPS Software | Setup Sheet          |
|---------------------------------------------------|----------------------|
| Document and paper handling                       |                      |
| Making copies                                     |                      |
| Printing with CARPS Software                      | Basic Guide          |
| Maintenance                                       |                      |
| Troubleshooting feed and copy issues              |                      |
| Installing CARPS software                         |                      |
| Printer Properties                                | <b>Printer Guide</b> |
| Troubleshooting Printer Driver issues             |                      |

# How This Manual Is Organized

| Chapter 1 | Before You Start                                         |
|-----------|----------------------------------------------------------|
| Chapter 2 | Installing Canon Advanced Raster Printing System (CARPS) |
| Chapter 3 | Printer Properties                                       |
| Chapter 4 | Troubleshooting                                          |
| Appendix  | Printer Specifications                                   |
| Index     |                                                          |
| Glossary  |                                                          |

<sup>•</sup> Considerable effort has been made to ensure that this manual is free of inaccuracies and omissions.

### **Legal Notices**

#### **Trademarks**

Canon, the Canon Logo, and imageCLASS are trademarks of Canon Inc.

Microsoft<sup>®</sup> and Windows<sup>®</sup> are either registered trademarks or trademarks of Microsoft Corporation in the United States and/or in other countries.

Other brand and product names are trademarks or registered trademarks of their respective companies.

In this manual,  $Microsoft^{\mathbb{R}}$  and  $Microsoft^{\mathbb{R}}$  Windows are referred to as Microsoft and Windows respectively.

#### Copyright

Copyright ©2002 Canon Inc. All rights reserved.

No part of this publication may be reproduced, transmitted, transcribed, stored in a retrieval system, or translated into any language or computer language, in any form or by any means, electronic, mechanical, magnetic, optical, chemical, manual, or otherwise, without the prior written permission of Canon Inc.

#### **Notice**

The information in this document is subject to change without notice.

CANON INC. MAKES NO WARRANTY OF ANY KIND WITH REGARD TO THIS MATERIAL, EITHER EXPRESS OR IMPLIED, EXCEPT AS PROVIDED HEREIN, INCLUDING WITHOUT LIMITATION, THEREOF, WARRANTIES AS TO MARKETABILITY, MERCHANTABILITY, FITNESS FOR A PARTICULAR PURPOSE OF USE OR AGAINST INFRINGEMENT OF ANY PATENT. CANON INC. SHALL NOT BE LIABLE FOR ANY DIRECT, INCIDENTAL, OR CONSEQUENTIAL DAMAGES OF ANY NATURE, OR LOSSES OR EXPENSES RESULTING FROM THE USE OF THIS MATERIAL.

# Contents

| Chapter 1: | Before You Start                                         |
|------------|----------------------------------------------------------|
|            | Introduction                                             |
|            | System Requirements                                      |
|            | Where to Find Help1-4                                    |
| Chapter 2: | Installing Canon Advanced Raster Printing System (CARPS) |
| -          | What is CARPS?                                           |
|            | Installing CARPS 2-2                                     |
|            | Installation Procedures                                  |
|            | Installing User Software                                 |
|            | Windows 98/Me                                            |
|            | Windows 2000                                             |
|            | Windows XP                                               |
|            | Network Users                                            |
|            | Connecting to the imageCLASS D300 Series                 |
|            | Already on Your Network 2-37                             |
|            | Printer Sharing                                          |
|            | Connecting the imageCLASS D300 Series                    |
|            | as a Shared Printer 2-41                                 |
| Chapter 3: | Printer Properties                                       |
| •          | Windows 98/Me Printer Properties                         |
|            | Windows 2000/XP Printer Properties and                   |
|            | Default Document Properties 3-21                         |
|            | Printer Properties                                       |
|            | Default Document Properties                              |
| Chanter 4: | Troubleshooting                                          |
| onapter 4  | Finding Information                                      |
|            | Printer Problems                                         |
|            | CARPS Problems                                           |
|            | Uninstalling CARPS                                       |
|            | D 1 1 1 1 1 0 1 1 1 1 1 1 1 1 1 1 1 1 1                  |
| Appenaix:  | Printer Specifications                                   |
| Index      |                                                          |
| Glossary   |                                                          |

### **How to Use This Manual**

#### **■ Symbols Used in This Manual**

Please read the list below of symbols, terms, and abbreviations used in this guide.

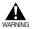

Indicates a warning concerning operations that may lead to death or injury to persons if not performed correctly. In order to use the machine safely, always pay attention to these warnings.

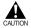

Indicates a caution concerning operations that may lead to injury to persons or damage to property if not performed correctly. In order to use the machine safely, always pay attention to these cautions.

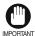

Indicates an operational warning or restriction. Be certain to read these items to operate the machine correctly, and to avoid damage to the machine.

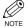

Indicates a note for operation or an additional explanation. Reading these is highly recommended.

| $(\rightarrow p. n-nn)$ | A number precede | ed by an arrow | and enclosed in | parenthesis refers to a |
|-------------------------|------------------|----------------|-----------------|-------------------------|
| · •                     |                  |                |                 |                         |

page number in this guide which contains more information on the

topic of the previous sentence.

→ Setup Sheet Refer to the Setup Sheet for details on the topic of the previous

sentence.

→ Basic Guide Refer to the Basic Guide for details on the topic of the previous

sentence.

machine The word "machine" refers to imageCLASS D300 series.

default A setting that remains in effect unless you change it.

Your new machine has many advanced features, including CARPS (Canon Advanced Raster Printing System). CARPS gives you instant access to printer information. In this documentation CARPS is also referred to as the **Canon imageCLASS D300**, as it appears on your screen after it has been installed.

#### **■ Keys Used in This Manual**

#### ■ Displays Used in This Manual

Screenshots of computer operation screens used in this manual may differ from the ones you actually see, depending on the model or options that come with your machine.

The keys or buttons which you should press are marked with \_\_\_\_\_, as shown below. When multiple buttons or keys can be pressed, they will be highlighted and mentioned in the order in which they should be pressed.

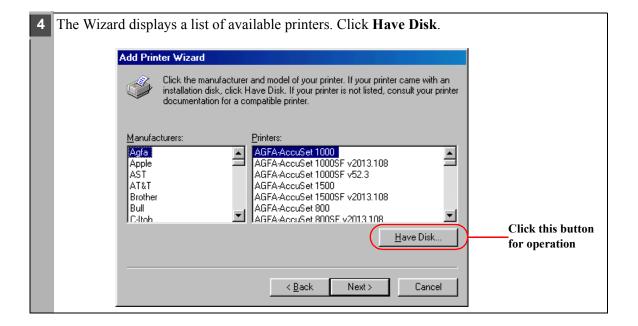

#### **■** Abbreviations Used in This Manual

In this manual, product names and model names are abbreviated as follows:

Microsoft<sup>®</sup> Windows<sup>®</sup> 98 operating system: Windows 98

Microsoft<sup>®</sup> Windows<sup>®</sup> Millennium Edition operating system: Windows Me

Microsoft® Windows® 2000 operating system: Windows 2000

Microsoft<sup>®</sup> Windows<sup>®</sup> XP operating system: Windows XP

# **Chapter 1**

# **Before You Start**

This chapter provides an explanation of the system environments required for using CARPS (Canon Advanced Raster Printing System). It also explains where to find help and information regarding the installation and use of this software.

- Introduction
- System Requirements
- · Where to Find Help

### Introduction

CARPS (Canon Advanced Raster Printing System) gives users of Windows 98, Windows Me, Windows 2000, or Windows XP operating system the ability to make full use of the printer. CARPS enables you to print from any Windows application to your machine.

You can acquire information about Canon products and update your software on the Canon home page (http://www.usa.canon.com).

### **System Requirements**

The printer driver for Windows 98/Me/2000/XP can be used in the following system environments:

#### **Operating System Software**

Windows 98, Windows Me, Windows 2000, or Windows XP (x86 architecture).

#### Computer

Any computer on which Windows 98, Windows Me, Windows 2000, or Windows XP runs properly.

#### **Hardware Environment**

Using CARPS software requires following computer environment.

- IBM or IBM-compatible PC
- CD-ROM drive or network environment with the access to CD-ROM
- PC equipped with a USB port and the USB class driver installed

| os            | CPU                                                                                                  | RAM              | Available free<br>disk space                                                                                   |
|---------------|----------------------------------------------------------------------------------------------------|------------------|----------------------------------------------------------------------------------------------------|
| Windows 98    | Pentium <sup>®</sup> 90 MHz or greater                                                               | 32 MB or greater | To use a FAT 16 file<br>system, 330 MB or<br>greater, and to use a<br>FAT 32 file system, 300<br>MB or greater |
| Windows Me    | Intel Pentium <sup>®</sup> 150<br>MHz or greater                                                     | 32 MB or greater | 295 MB or greater                                                                                              |
| Windows 2000* | Intel Pentium® 133 MHz or greater, or compatible micro processors (up to 2 processors are supported) | 64 MB or greater | 850 MB or greater                                                                                              |
| Windows XP*   | Pentium Family®233<br>MHz or greater                                                                 | 64 MB or greater | 1.5 GB or greater                                                                                              |

<sup>\*</sup> Logon as a user account with administrator rights is recommended.

### Where to Find Help

| Before you contact Canon, please record the following information:                                 |
|----------------------------------------------------------------------------------------------------|
| Serial Number (on back of machine):                                                                |
| Model Name (on front of machine):                                                                  |
| Purchase Date:                                                                                     |
| Here is where to find help if you are having problems with installation, or in using your machine: |

#### IN THIS GUIDE

See "Troubleshooting" on page 4-1 for common problems.

#### IN BASIC GUIDE

See chapter 8.

#### README.TXT file

Any hints, enhancements, limitations, and restrictions you need to be aware of when installing and using your printer driver are included in the README.TXT file provided with the software. The README.TXT file is located in the software CD-ROM.

#### **Online Help**

You can locate additional help for questions you may have regarding your printer in the Online Help file provided with the software. In the printer's **Properties** dialog box, you can click **Help** to display additional information about every feature and option in CARPS. You can also click [1] (Help) in the upper right corner of most dialog boxes, and then click a specific item in the dialog box for help with that item; or right-click a specific item and choose **Help** to access the same help information for the item. See the Online Help for detailed information on specifying CARPS options.

#### **CUSTOMER CARE CENTER**

- For e-mail support, the latest driver downloads and answers to frequently asked questions, visit: www.usa.canon.com/consumer
- For live techinical support, call 1-800-824-4040, Monday Friday, 8 am 8 pm EST (except holidays).
- 24-hour, 7 days/week automated support for troubleshooting issues on most current models, call 1-800-423-2366.
- CANADA Users call for technical support 24 hours/day, 7days/week at 1-800 OK CANON

Support programs are subject to change without notice.

## **Chapter 2**

# **Installing Canon Advanced Raster Printing System (CARPS)**

This chapter describes CARPS (Canon Advanced Raster Printing System). It includes the following information:

- What is CARPS?
- **Installing CARPS**

### What is CARPS?

#### Canon Advanced Raster Printing System (CARPS)

This software extends the power of the Windows operating system to a printer to speed up and simplify printing. Canon Advanced Raster Printing System provides more printing control under Windows applications.

### Installing CARPS

If you are using the Canon imageCLASS D300 Series machine as a local printer (connected directly to your computer), follow the steps in "Installing User Software" on page 2-3 or, according to your operating system, the steps in "Windows 98/Me" on page 2-11, "Windows 2000" on page 2-20 or "Windows XP" on page 2-29. If the imageCLASS D300 Series is already on your network, and you want to start using it, follow the steps in "Connecting to the imageCLASS D300 Series Already on Your Network" on page 2-37. If you want to install the imageCLASS D300 Series as a shared printer, follow the steps in "Connecting the imageCLASS D300 Series as a Shared Printer" on page 2-41.

### **Installation Procedures**

This section describes how to install CARPS using Setup Wizard, Plug and Play, and Add Printer Wizard.

#### **■** Installing User Software

If you want to configure the port setting and your operating system is Windows 2000/XP, follow the steps in "Installing Printer Driver without a USB Connection" on page 2-6. If not, follow the steps in "Installing Printer Driver through a USB Connection" on page 2-3.

#### ■ Installing Printer Driver through a USB Connection

The following is the installation procedure of the user software using a USB connection, under Windows 98/Me/2000/XP.

The screen shots shown are from Windows 2000.

1 Make sure the machine is not connected to your computer and it is turned on.

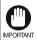

- Do not connect the USB cable to the port on your computer at this time. During the installation of the software, the installation program will prompt you when it is appropriate to connect the machine to your computer.
- If you are using Windows 2000/XP, be sure to log on as member of Administrators. The full control access right for the printer is necessary for the installation of CARPS.
- 2 Place the CD-ROM into your CD-ROM drive. The installation starts automatically.

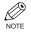

If the installation does not start automatically, select **Run** from the **Start** menu  $\rightarrow$  type "D:\Drivers\us\_eng\prnsetup\Setup.exe" (if your CD-ROM drive is drive "D:") in the command line  $\rightarrow$  click **OK**.

Click **Next** on the **CARPS Printer Driver** dialog box.

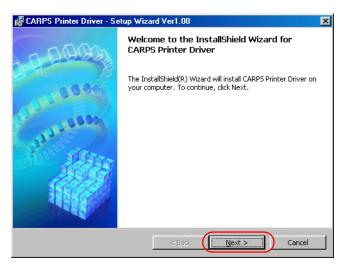

4 When the License Agreement dialog box appears, check the contents. Select I accept the terms in the license agreement → click Next.

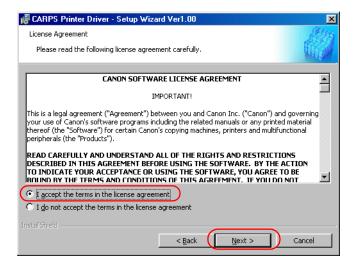

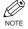

A message recommending you to restart your computer may appear under some operating systems. In this case, continue installing after restarting your computer. Check Install Printer Driver through a USB Connection → click Next → Yes.

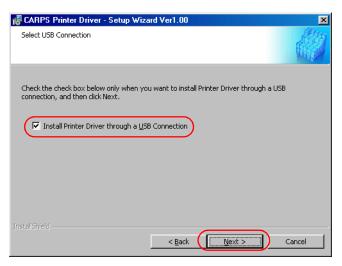

Connect the machine to your computer with the USB cable. The program starts installing the printer driver automatically.

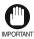

The USB cable must be connected to the port on your computer within 90 seconds after Yes is clicked, otherwise the installation will not complete. For more information on connecting the USB cable, refer to the Setup Sheet.

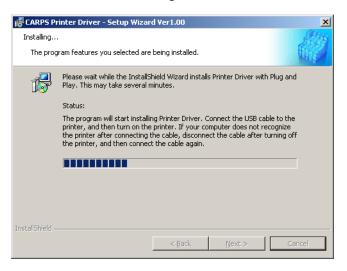

When the installation is complete, the following dialog box appears. Select Yes, I want to restart my computer now on the dialog box  $\rightarrow$  click Exit.

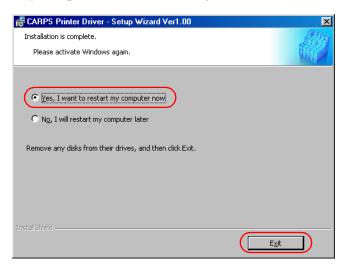

#### ■ Installing Printer Driver without a USB Connection

The following is the installation procedure of the user software without using a USB connection, under Windows 2000/XP.

The screen shots shown are from Windows 2000.

1 Make sure the machine is connected to your computer and it is turned on.

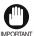

- If Plug and Play is automatically carried out and the **Found New Hardware Wizard** dialog box appears, click **Cancel** and follow the procedure below.
- If you are using Windows 2000/XP, be sure to log on as member of Administrators.
   The full control access right for the printer is necessary for the installation of CARPS.
- 2 Place the CD-ROM into your CD-ROM drive. The installation starts automatically.

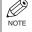

If the installation does not start automatically, select **Run** from the **Start** menu  $\rightarrow$  type "D:\Drivers\us\_eng\prnsetup\Setup.exe" (if your CD-ROM drive is drive "D:") in the command line  $\rightarrow$  click **OK**.

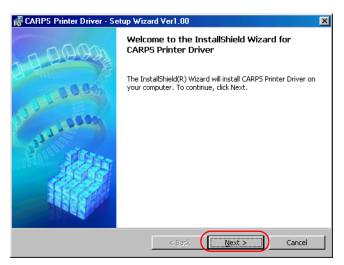

When the License Agreement dialog box appears, check the contents. Select I accept the terms in the license agreement → click Next.

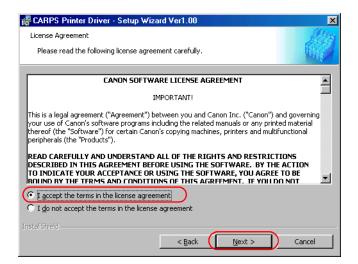

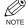

A message recommending you to restart your computer may appear under some operating systems. In this case, continue installing after restarting your computer.

Uncheck Install Printer Driver through a USB connection → click Next.

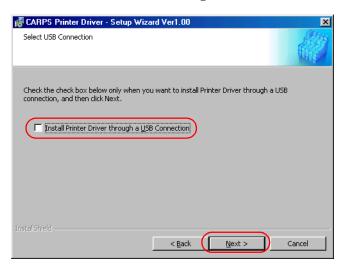

6 Check Add printers and Update Drivers → click Next.

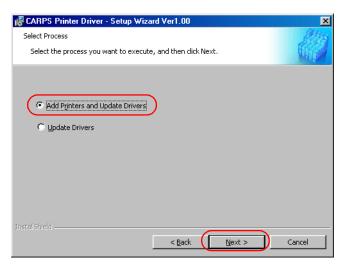

7 Configure Port Settings, Printer Name, Use as Shared Printer, and Set as Default → click Next

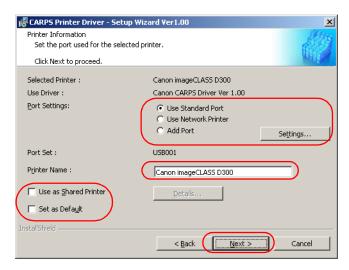

**Port Settings**: Select one of the following options  $\rightarrow$  click **Settings** to configure the port settings.

**Use Standard Port**: Select to configure the standard port.

Use Network Printer: Select to configure your printer as the shared printer.

Add Port: Select to add a port.

Printer Name: Type your printer name.

Use as Shared Printer: Select to configure your printer as the shared printer (only for

Windows 2000/XP).

Set as Default: Select to configure your printer as the default printer.

8 Confirm the contents of the Printer List for Driver Installation dialog box → click Start.

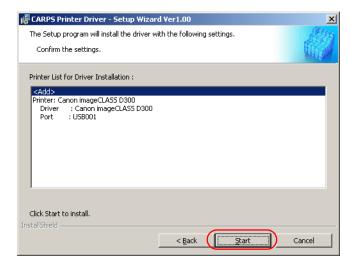

7

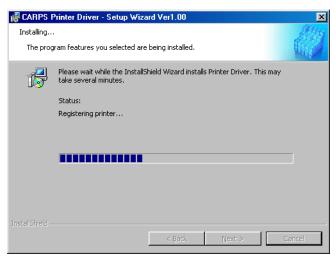

When the following dialog box appears, select Yes, I want to restart my computer now → click Exit.

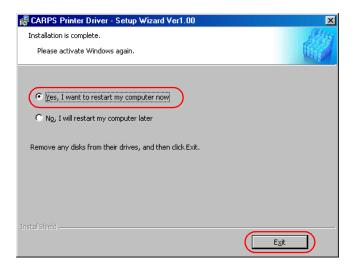

#### ■ Windows 98/Me

#### ■ Windows 98/Me Plug and Play

The following is the installation procedure of Plug and Play, under Windows 98/Me.

The screen shots shown are from Windows 98.

Before you install the software, make sure you do the following:

- Connect the machine to your computer (→ *Setup Sheet*).
- Turn on the machine (→ *Setup Sheet*).
- Start up Windows 98/Me.
- Plug and Play is being carried out and the Add New Hardware Wizard dialog box appears. Click Next.

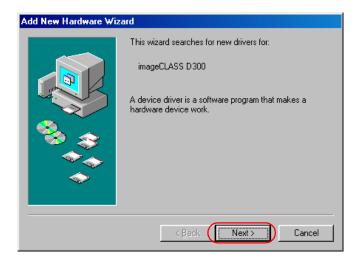

Select Search for the best driver for your device (Recommended) in the Add New Hardware Wizard dialog box → click Next.

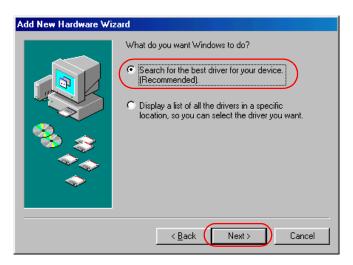

- Place the CD-ROM into the CD-ROM drive.
- Select Specify a location (in Windows Me, Specify the location of the driver (Advanced))→ click Browse to select the driver in the language that you want to install. For example, if your CD-ROM drive is drive "D:", browse to "D:\Usbport\win98" → click Next.

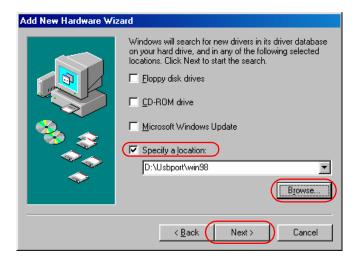

- Click Next on Windows driver files search for the device → click Finish.
- The Add New Hardware Wizard dialog box appears. Click Next.

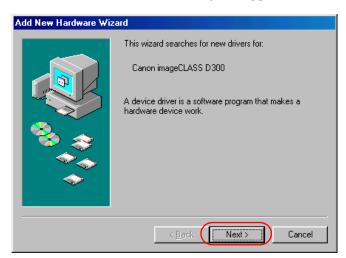

Select Search for the best driver for your device (Recommended) in the Add New Hardware Wizard dialog box → click Next.

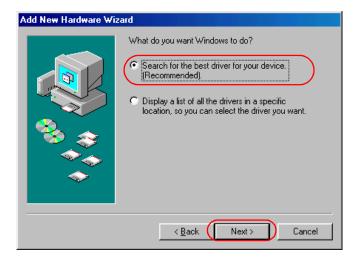

Select Specify a location (in Windows Me, Specify the location of the driver (Advanced))

→ click Browse to select the driver in the language that you want to install. For example, if
your CD-ROM drive is drive "D:", browse to "D:\Drivers\us\_eng\win9x\_me" → click OK.

Confirm that the folder to browse is selected under Specify a location → click Next.

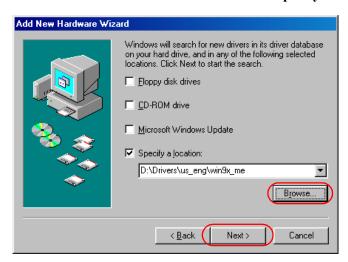

- 9 Click Next on Windows driver files search for the device.
- 10 Enter the name you wish to use  $\rightarrow$  click **Finish**.

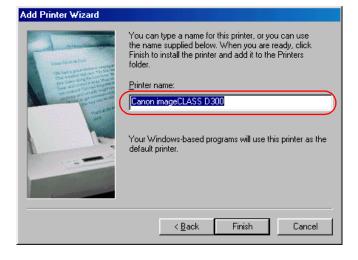

7

11 When the installation is complete, the following dialog box appears. Click Finish on the Add New Hardware Wizard dialog box.

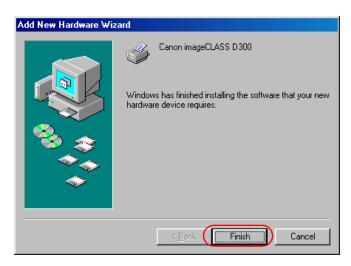

#### ■ Windows 98/Me Add Printer Wizard

The following is the installation procedure of Add printer Wizard, under Windows 98/Me. The screen shots shown are from Windows 98.

- 1 From the Start menu, select Settings → Printers. The Printers folder appears.
- Double-click the **Add Printer** icon. The **Add Printer Wizard** dialog box appears. Click **Next**.

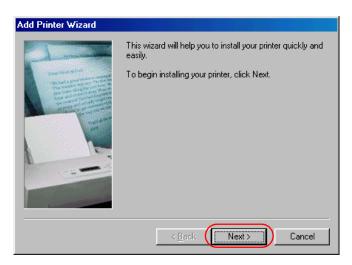

3 Select Local Printer → click Next.

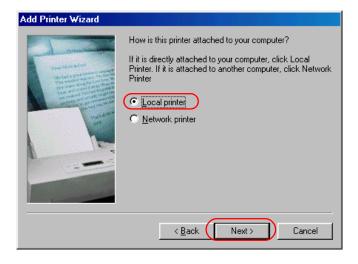

7

4 The Wizard displays a list of available printers. Click **Have Disk**.

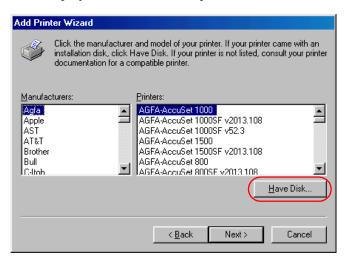

The **Install From Disk** dialog box appears. Place the CD-ROM into the CD-ROM drive. Use **Browse** to select the directory, or enter the path name that contains CARPS software → click **OK**.

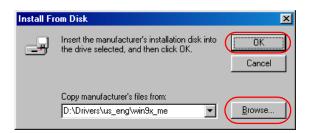

For example, if you are using the CD-ROM to install CARPS software, and your CD-ROM drive is drive "D:", the path name would be "D:\Drivers\us eng\win9x me".

6 Select the printer → click Next.

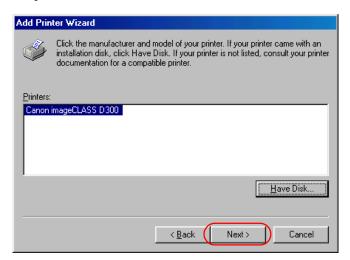

7 Select the printer's port  $\rightarrow$  click **Next**.

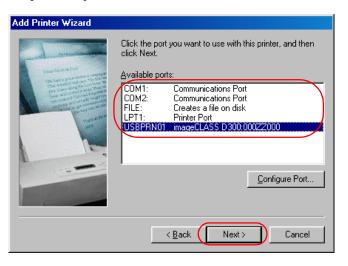

Enter the name you wish to use  $\rightarrow$  click **Finish**.

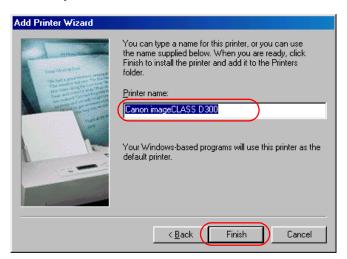

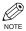

If you already have another printer installed, you will be asked whether to use this printer as the default.

#### **■** Windows 2000

#### ■ Windows 2000 Plug and Play

The following is the installation procedure of Plug and Play, under Windows 2000.

Before you install the software, make sure you do the following:

- Connect the machine to your computer (→ *Setup Sheet*).
- Turn on the machine (→ *Setup Sheet*).
- Start up Windows 2000.
- Log on as member of Administrators. The full control access right for the printer is necessary for the installation of CARPS.
- Plug and Play is being carried out and the USB class driver, USB Printing Support, is automatically detected and installed.
- 3 The Found New Hardware Wizard dialog box appears. Click Next.

Select Search for a suitable driver for my device (recommended) in the Found New Hardware Wizard dialog box  $\rightarrow$  click Next.

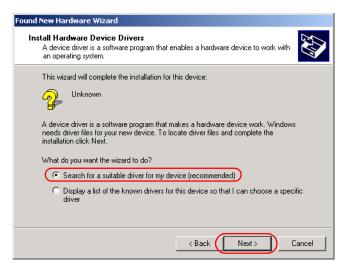

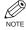

"Unknown" may be displayed as the name of the device.

7

4 Select Specify a location → click Next.

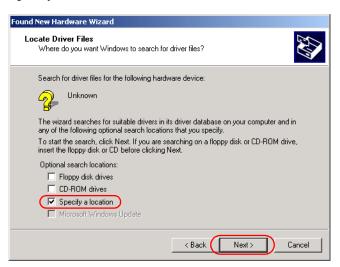

The **Found New Hardware Wizard** dialog box appears. Place the CD-ROM into the CD-ROM drive. Click **Browse** to select the driver in the language that you want to install. For example, if your CD-ROM drive is drive "D:", browse to "D:\Drivers\us\_eng\win2000\_xp" → click **OK.** 

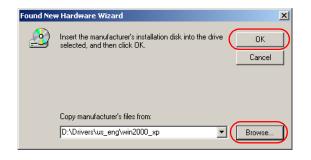

- 6 Click Next on Driver Files Search Results.
- 7 When the installation is complete, the following dialog box appears. Click **OK** to close the dialog box. Click Finish on the Found New Hardware Wizard dialog box.

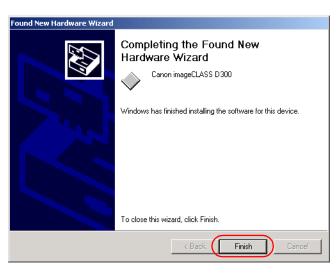

#### ■ Windows 2000 Add Printer Wizard

The following is the installation procedure of Add Printer Wizard, under Windows 2000.

- 1 Log on as member of Administrators. The full control access right for the printer is necessary for the installation of CARPS.
- 2 From the Start menu, select Settings → Printers. The Printers folder appears.
- 3 Double-click the Add Printer icon. The Add Printer Wizard dialog box appears. Click Next.

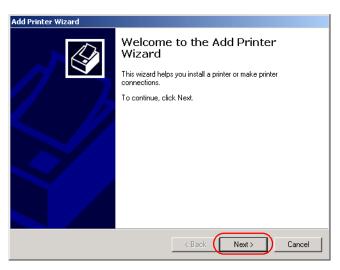

4 Select Local printer → click Next.

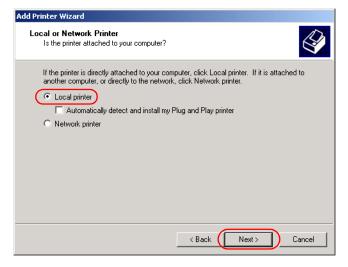

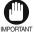

Checking on Automatically detect and install my Plug and Play printer is not recommended.

Select the printer port you want to use  $\rightarrow$  click Next.

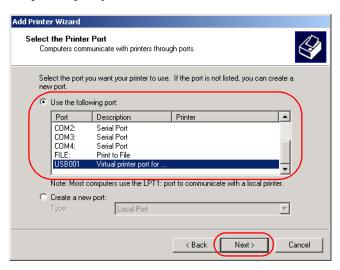

6 Click Have Disk in the Manufacturers/Printers dialog box.

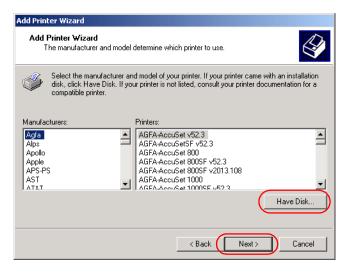

The **Install From Disk** dialog box appears. Place the CD-ROM into the CD-ROM drive. Use **Browse** to select the directory, or enter the path name that contains CARPS software → click OK.

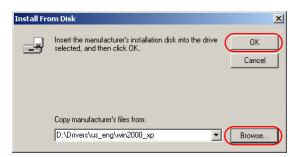

For example, if you are using the CD-ROM to install CARPS, and your CD-ROM drive is drive "D:", the path name would be "D:\Drivers\us eng\win2000 xp".

Select your printer model from the list of printers displayed → click Next.

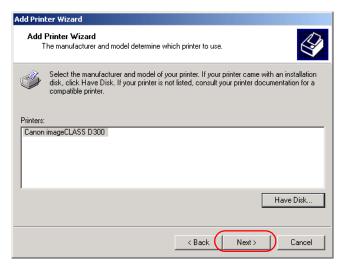

Click Next to accept the default printer name, or enter the name you wish to use → click Next.

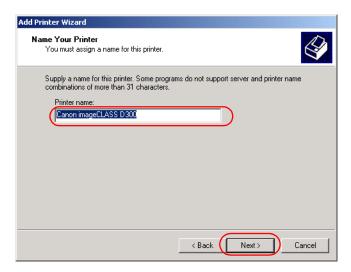

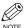

If you already have another printer installed, you will be asked whether to use this printer as the default.

10 Select whether this printer is shared with other computers or not  $\rightarrow$  click Next.

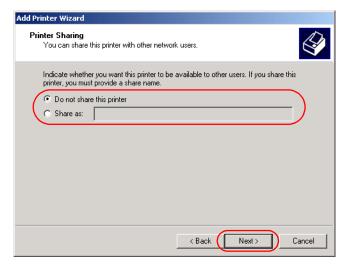

Click Yes if you want to print a test page, or No if you do not want to print a test page → click Next.

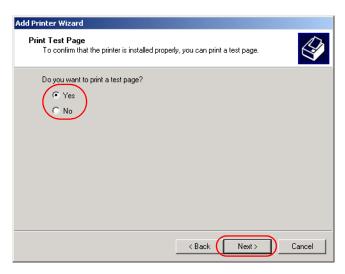

12 When the installation is complete, the following dialog box appears. Click Finish to close the dialog box.

The Canon imageCLASS D300 icon is added to the Printers folder.

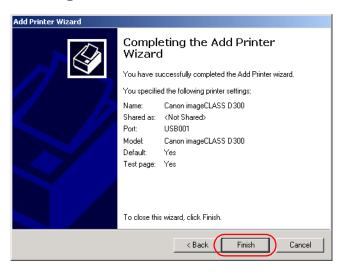

13 If you opted to print a test page, the test page is printed after the installation completes, and the following dialog appears. If the test page is printed correctly  $\rightarrow$  click **OK**.

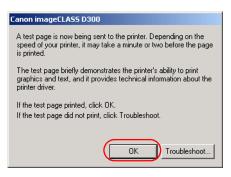

#### ■ Windows XP

### **■ Windows XP Plug and Play**

The following is the installation procedure of Plug and Play, under Windows XP.

Before you install the software, make sure you do the following:

- Connect the machine to your computer (→ *Setup Sheet*).
- Turn on the machine ( $\rightarrow$  Setup Sheet).
- Start up Windows XP.
- 1 Log on as member of Administrators. The full control access right for the printer is necessary for the installation of CARPS.
- 2 Plug and Play is being carried out and the USB class driver, USB Printing Support, is automatically detected and installed.
- The **Found New Hardware Wizard** dialog box appears. Place the CD-ROM into the CD-ROM drive. Select Install from a list or specific location (Advanced) in the Found New Hardware Wizard dialog box → click Next.

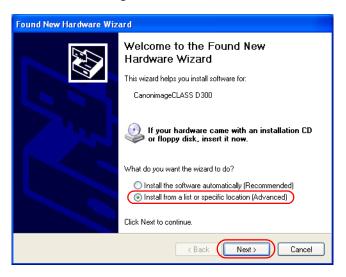

4 Uncheck the Search removable media (floppy, CD-ROM...) checkbox.

Select Include this location in the search → click Browse to select the driver in the language that you want to install. For example, if your CD-ROM drive is drive "D:", browse to "D:\Drivers\use eng\win2000 xp" → click Next.

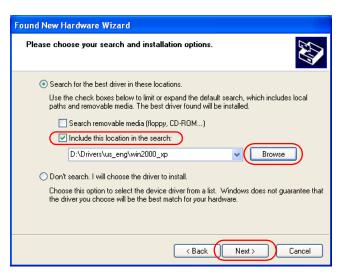

When the installation is complete, the following dialog box appears. Click **Finish** to close the box.

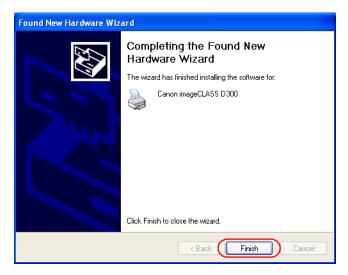

#### ■ Windows XP Add Printer Wizard

The following is the installation procedure of Add Printer Wizard, under Windows XP.

- Log on as member of Administrators. The full control access right for the printer is necessary for the installation of CARPS.
- 2 From the Start menu, select Printers and Faxes. The Printers and Faxes folder appears.
- In Printer Tasks, click Add a printer. The Add Printer Wizard dialog box appears. Click Next.

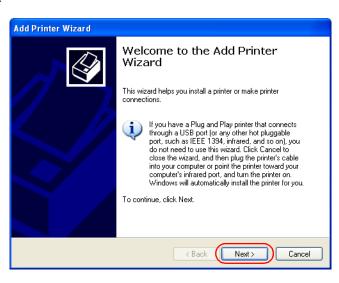

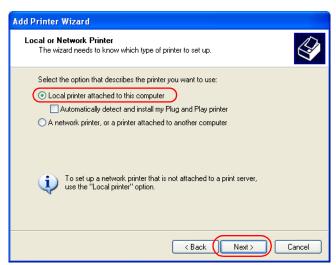

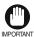

Checking on Automatically detect and install my Plug and Play printer is not recommended.

5 Select the printer port you want to use  $\rightarrow$  click Next.

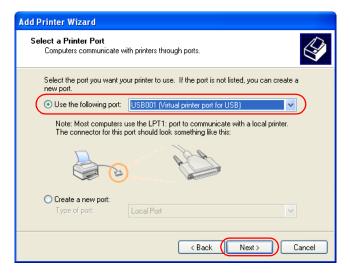

7

6 Click Have Disk in the Manufacturer/Printers dialog box.

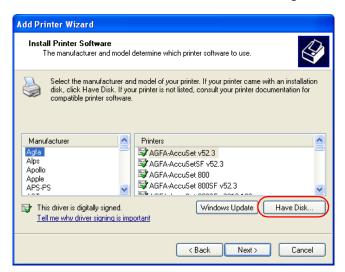

7 The Install From Disk dialog box appears. Place the CD-ROM into the CD-ROM drive. Use Browse to select the directory, or enter the path name that contains CARPS software → click OK.

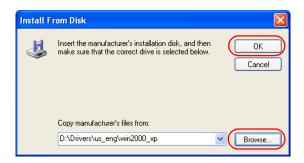

For example, if you are using the CD-ROM to install CARPS, and your CD-ROM drive is drive "D:", the path name would be "D:\Drivers\us eng\win2000 xp".

8 Select your printer model from the list of printers displayed → click Next.

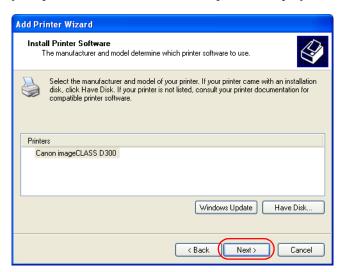

Click **Next** to accept the default printer name, or enter the name you wish to use → click Next.

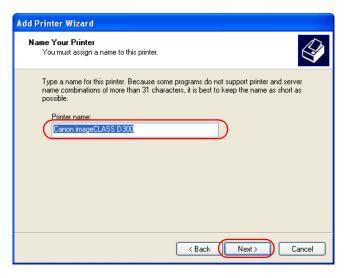

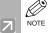

If you already have another printer installed, you will be asked whether to use this printer as the default.

10 Select whether this printer is shared with other computers or not  $\rightarrow$  click Next.

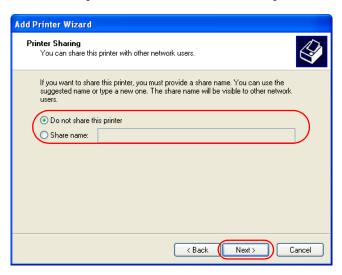

11 Click Yes if you want to print a test page, or No if you do not want to print a test page → click Next.

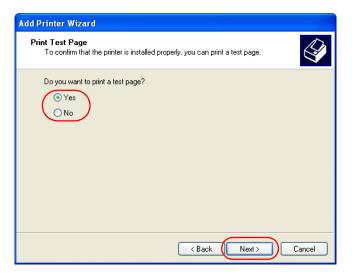

When the installation is complete, the following dialog box appears. Click **Finish** to close the dialog box.

The Canon imageCLASS D300 icon is added to the Printers and Faxes folder.

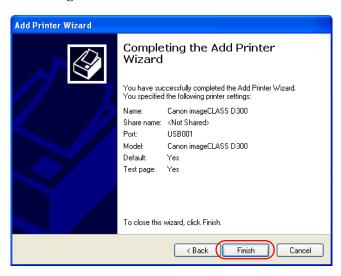

If you opted to print a test page, the test page is printed after the installation completes, and the following dialog appears. If the test page is printed correctly  $\rightarrow$  click **OK**.

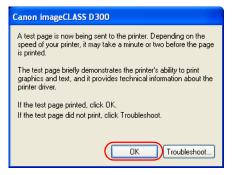

# **Network Users**

# Connecting to the imageCLASS D300 Series Already on Your Network

If the imageCLASS D300 Series is already on your network, you can install it in two different ways. The easiest way is using automatic network download. If network download is not available, you can use the **Add Printer Wizard**.

Befor installing the CARPS-software via network, configure the server settings (P. 2-41 to 2-43, P. 2-47 to 2-48) and shared printer settings (P. 2-44 to 2-46, P. 2-49).

#### **■ Network Download**

Windows 98/Me and Windows 2000/XP clients can download the drivers for the imageCLASS D300 Series automatically.

- Open Explorer → browse the network until you can see the Canon imageCLASS D300 printer icon.
- Double-click the printer icon, or drag the printer icon to your **Printers** (in Windows XP, **Printers and Faxes**) folder.
- 3 Follow the instructions on screen.

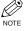

Windows 2000/XP clients cannot download the driver from Windows 98/Me servers.

#### ■ Windows 98/Me Add Printer Wizard

To install CARPS for a shared printer, you can use the Windows 98/Me Add Printer Wizard.

- 1 From the Start menu, select Settings → click Printers. The Printers folder appears.
- 2 Double-click the **Add Printer** icon. The **Add Printer Wizard** dialog box appears.
- 3 Select Network printer → click Next.

7

Enter the network path or print queue that you want to connect to, or use **Browse** to open the **Browse for Printer** dialog box to select the printer.

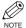

Depending on your network environment, the installation of the driver may be carried out automatically. In this case you need not perform steps 5 through 8 below.

The Wizard displays a list of available printers. Click **Have Disk**.

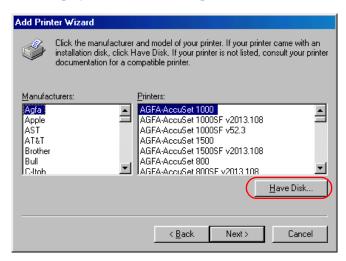

The **Install From Disk** dialog box appears. Use **Browse** to select the directory, or enter the path name that contains CARPS software → click **OK**.

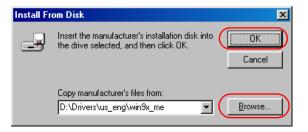

- If the server is a Windows 98/Me computer, you can enter a name for the printer, or accept the default name → click **Next**.
  - If the connection fails, you'll be able to install the printer but you will not be able to use the printer until it comes back online.
- 8 Follow the instructions on screen to complete installation.

#### ■ Windows 2000/XP Add Printer Wizard

To install CARPS for a shared printer you can use the Windows 2000/XP Add Printer Wizard

- 1 Log on as member of Administrators. The full control access right for the printer is necessary for the installation of CARPS.
- 2 From the Start menu, select Settings → click Printers (in Windows XP, select Printers and Faxes from Start menu). The Printers (in Windows XP, Printers and Faxes) folder appears.
- Double-click the **Add Printer** icon (in Windows XP, click **Add a printer** in **Printer Tasks**). The **Add Printer Wizard** dialog box appears.
- 4 Select Network printer server (in Windows XP, select A network printer, or a printer attached to another computer) → click Next. The Connect to Printer (in Windows XP, **Specify a Printer**) dialog box appears.
- Select the printer you want to connect to → click **OK**. If the printer name is invalid, it means the client could not connect to the shared printer specified. If a suitable driver is not found, it probably means the server is a Windows 98/Me computer.
- 6 Follow the instructions on screen to complete installation.

# ■ Printer Sharing

By using your Canon imageCLASS D300 Series machine on a network, users can share the device for printing. Printer sharing with the imageCLASS D300 Series requires that both the print server and the client devices are using Windows 98 or later. The print server and client do not need to use the same operating system, and it is possible to print from a Windows 98/Me client to a Windows 2000/XP print server, or vice versa.

You can start printing simply by starting the server, even if the server was not running when the client was started.

If the server is running on Windows 2000/XP, you can print, even if no one is logged into the server.

# Connecting the imageCLASS D300 Series as a Shared Printer

If you plan to share the Canon imageCLASS D300 Series on a network, install the print server locally, then make the following settings. See your print server system documentation for more information.

### **■ Windows 98/Me Server Settings**

#### **Network Settings**

- 1 Double-click the **Network** icon in **Control Panel**.
- 2 Select the Configuration tab → click Add.

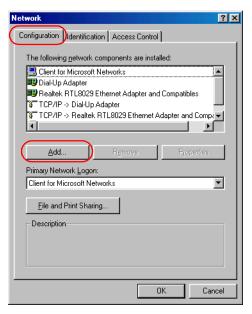

3 Select Service → click Add.

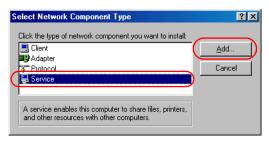

Select File and Printer Sharing for Microsoft Networks in the Select Network Service dialog box  $\rightarrow$  click **OK**.

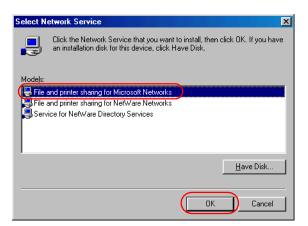

Click File and Print Sharing.

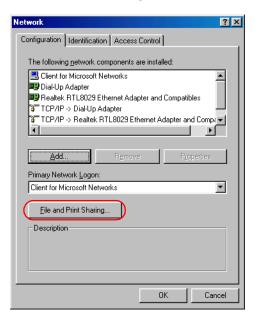

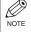

Be sure to check I want to be able to allow others to print to my printer(s).

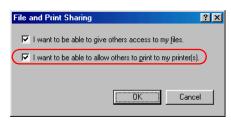

6 Select the Access Control tab → check either Share-level Access Control or User-level Access control.

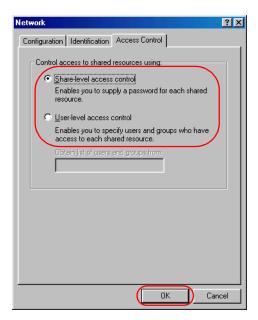

7 Click  $OK \rightarrow$  restart Windows.

# **Printer Settings**

#### **Share-level Access Control**

1 Open the Canon imageCLASS D300 Properties dialog box → check Shared As in the Sharing tab.

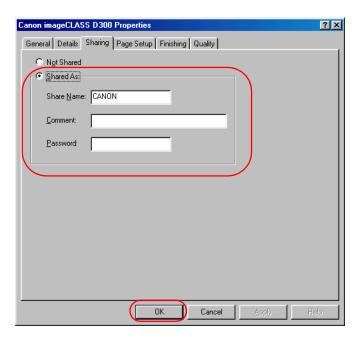

- 2 Enter Share Name, Comment, and Password as needed.
- Click **OK**.

#### **User-level Access Control**

Open the Canon imageCLASS D300 Properties dialog box → check Shared As in the Sharing tab.

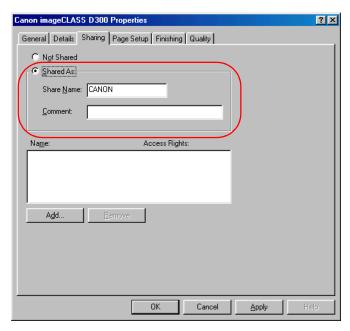

2 Enter Share Name and Comment, as needed.

Click **Add** → select the users allowed to access the printer.

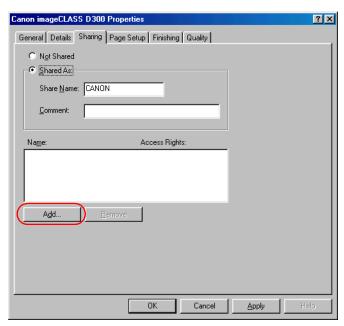

- Click **OK** when you have finished adding users.
- Click **OK** again.

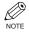

Do not enter space or special character in **Share Name**.

#### **Add Server Service (Windows 2000)**

- 1 From the Start menu, select Settings → Network and Dial-up Connections. The Network and Dial-up Connections folder appears.
- Right-click the Local Area Connection icon → select Properties from the pop-up menu. The Local Area Connection Properties dialog box appears.
- 3 Select File and Printer Sharing for Microsoft Networks → click OK.

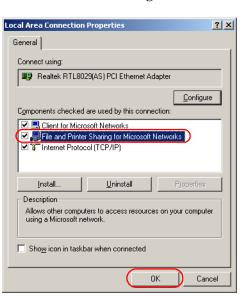

#### Add Server Service (Windows XP)\*

- 1 From the **Start** menu, select **Control Panel**. The **Control Panel** folder appears.
- Click Network and Internet Connections.
  The Network and Internet Connections folder appears.
- Click Network Connections.
  The Network Connections folder appears.
- 4 Right-click the Local Area Connection icon → select Properties from the menu. The Local Area Connection Properties dialog box appears.
- 5 Select File and Printer Sharing for Microsoft Networks → click OK.

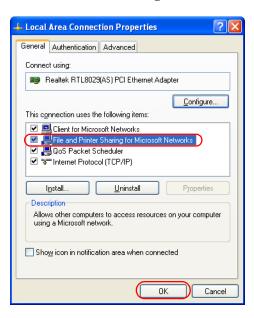

<sup>\*</sup> The procedure for Windows XP is given for Category View Mode.

### **Printer Sharing Settings**

Open the Canon imageCLASS D300 Properties dialog box → check Shared as in the Sharing tab.

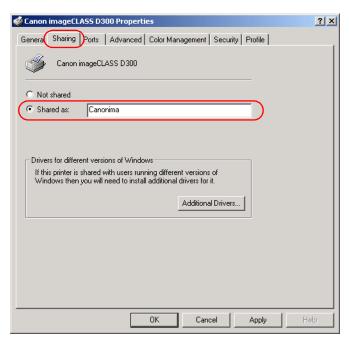

- 2 Enter the share name as needed.
- Click **OK**. The printer icon changes to indicate sharing.
  - NOTE

Sharing settings may also be made during installation.

# **Chapter 3**

# **Printer Properties**

This chapter describes the dialogs and settings on the Printer Properties dialog box. It includes the following information:

- Windows 98/Me Printer Properties
- Windows 2000/XP Printer Properties and Default Document Properties

# Windows 98/Me Printer Properties

With CARPS, you initiate printing as you normally would from a Windows application. From the **Print** dialog box, usually accessed from an application's **File** menu, you can select **Properties** to proceed to the Canon imageCLASS D300 Properties dialog box and its printing options.

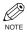

- You can also open the **Properties** dialog box from the **Printers** folder by rightclicking the Canon imageCLASS D300 icon and clicking Properties from the popup menu.
- The number of tabs displayed in the **Properties** dialog box will vary, depending on the type of operating system you are using and the method you use to access Properties.
- The screen shots shown are from Windows 98.
- The method you use to access the dialog boxes determines how long the printing options remain in effect:
  - If you start from an application's **Print** command, your choices apply only to that print job. They will not be stored when you close the application.
  - If you start from the **Printers** folder, the settings apply to all Windows applications and remain in effect until you change those settings.
- For more information about the following features, see the online Help. To display the online help, select the item you want more information about and press F1, or click? in the title bar and then select the item of interest.

## **■** General Tab

Lets you print a test page or define separator pages. Refer to your Windows operating system documentation for more information.

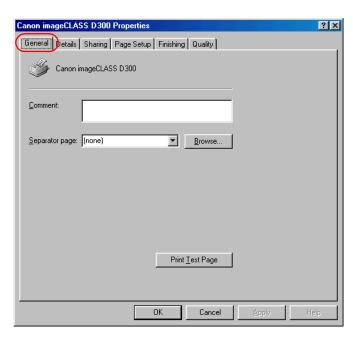

#### **Details Tab**

Specifies the printer port and time-out settings. Refer to your Windows operating system documentation for more information.

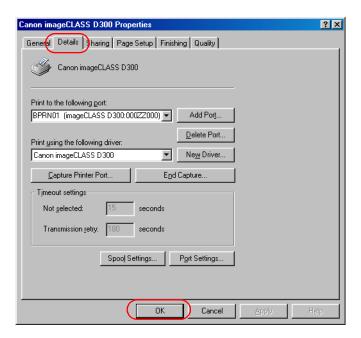

## **Spool Settings**

The installer sets the following defaults.

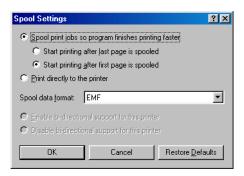

## **■ Sharing Tab**

Specifies the printer-sharing settings. This tab is available only when file and printer sharing is turned on ( $\rightarrow$  p. 2-41). Refer to your Windows operating system documentation for more information.

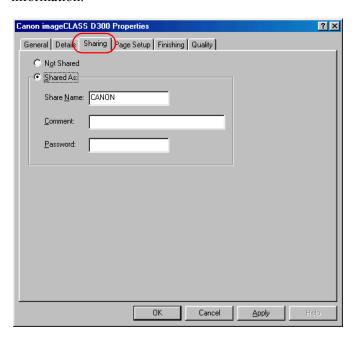

#### **Page Setup Tab**

Specifies the page settings including the paper size, scaling, number of copies, orientation, and number of pages per sheet.

For information on profiles, see page p.3-12

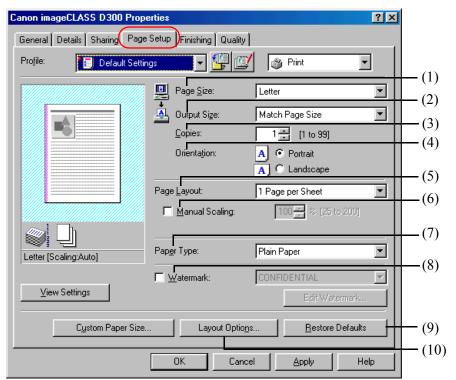

Default settings depend on the country/region of purchase.

- (1) Page Size lets you select the paper size you are working with in your application. Available options are A4, B5, A5, Letter, Legal, Executive, Envelope #10, and Envelope Monarch. For Windows 98/Me operating system, free size paper is also available. Up to 50 types of free size paper can be defined with the Custom Paper Size option ( $\rightarrow$  p. 3-10).
- (2) Output Size lets you select the paper size to print on. If your output size is set to anything other than [Match Page Size], the image will be automatically reduced or enlarged to fit on the page.
- (3) Copies lets you specify the number of copies to be printed (1 to 99).
- (4) **Orientation** lets you select the direction of printing relative to the paper (**Portrait** or Landscape).

- (5) Page Layout lets you select the number of pages per sheet (1, 2, 4, 6, 8, 9, 16) and [Poster] (2 x 2, 3 x 3, 4 x 4 pages to comprise one sheet). If you select an option other than [1 Page per Sheet] and [Poster], the image may be reduced to fit on the selected output size, and Manual Scaling (6) disappears and Page Order (11) appears in its place. When [Poster] is selected, Manual Scaling (6), Watermark (8) and Layout Options (10) are disabled.
- (6) Manual Scaling lets you shrink or enlarge images. This option only appears when [1 Page per Sheet] is selected for **Page Layout** (5). Checking this checkbox enables the edit box on the right side to specify the magnification factor (25 to 200).

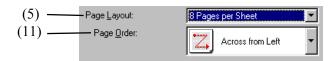

- (11) Page Order lets you select the order in which original pages are placed on each sheet of the output paper when more than one page is printed per sheet.
- (7) Paper Type lets you select the appropriate paper type to print on from the drop-down list. Plain paper (17 to 24-lb bond or 64 to 90 g/m<sup>2</sup>) Transparencies Special Paper 1 (25 to 32-lb bond or 91 to 128 g/m<sup>2</sup>): Thick paper

Special Paper 2: Rough paper

- (8) Watermark lets you insert the watermark to be printed on the document. Eight types of watermark are available as default. This option is disabled when Page Layout (5) is set to [Poster]. Checking this checkbox enables the **Edit Watermark** option ( $\rightarrow$  p. 3-8).
- (9) **Restore Defaults** resets all the current settings to their default values.
- (10) Layout Options opens the Layout Options dialog box (→ p. 3-11).

#### **Edit Watermark**

Clicking Edit Watermark in the Page Setup tab window opens the Edit Watermark dialog box. This dialog box allows you to insert a text string as a watermark onto pages. This option is enabled only when the **Watermark** checkbox is checked in the **Page Setup** tab window (→ p. 3-6).

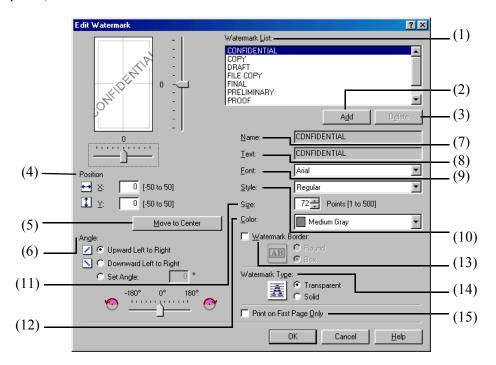

- (1) Watermark List displays the names of registered watermarks. The preview image in the upper left part of the dialog box displays the selected watermark with the specified settings reflected.
- (2) Add lets you register a new watermark. Clicking this button adds a blank name field in Watermark List (1) in which you enter the name of watermark to be registered. Up to 50 watermarks can be registered.
- (3) **Delete** removes the selected watermark from **Watermark List** (1).
- (4) **Position** lets you set the position where the watermark is printed on each page. To set the position, specify the values in the X and Y edit boxes (in a range between -50 and +50), or use the X and Y slide bars.
- (5) **Move to Center** relocates the watermark to the page center.
- (6) **Angle** lets you set the angle of watermark. To set the angle, select the corresponding radio button, or use the slide bar.
- (7) **Name** displays the name of the currently selected watermark.
- (8) **Text** displays the text string of the currently selected watermark.
- (9) **Font** lets you select the font type of the text watermark from the drop-down list.

- (10) **Style** lets you select the font style of the text watermark from the drop-down list. Available styles are [Regular], [Italic], [Bold], and [Bold Italic].
- (11) **Size** lets you specify the font size of the text watermark.
- (12) **Color** lets you select the font color of the text watermark from the drop-down list.
- (13) **Watermark Border** lets you select either of [Round] or [Box] for the frame type of the watermark.
- (14) **Watermark Type** lets you select either of [Transparent] or [Solid] for the watermark type.
- (15) **Print on First Page Only** lets you select whether the watermark appears only on the first page or all pages.

#### **Custom Paper Size Settings**

Clicking Custom Paper Size in the Page Setup tab window opens the Custom Paper Size Settings dialog box. This dialog box allows you to define custom paper sizes for quick selection and register new custom paper sizes to the Paper List (1) box. You can specify the name, width, and height of each size. Up to 50 custom sizes can be defined.

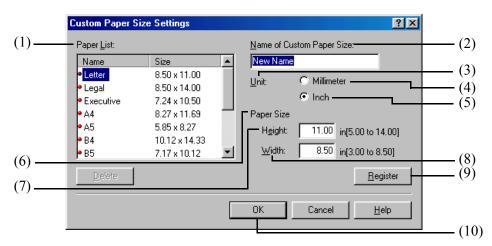

#### Selecting a Custom Paper Size Setting

- Select one of the predefined sizes from the **Paper List** (1) box.
- If you wish, enter a unique name in the **Name of Custom Paper Size** (2) area.
- Select the **Millimater** (4) or **Inch** (5) for **Unit** (3) of measurement.
- Define the Paper Size (6) using the Height (7) (5.00 to 14.00 inches/127.0 to 356 mm) and Width (8) (3.00 to 8.50 inches/76.2 to 216 mm) settings.
  - Be sure to specify values such that **Height** (7) is equal to or greater than **Width** (8). NOTE
- Click **Register** (9) to accept your changes  $\rightarrow$  click **OK** (10).

## **Layout Options**

Clicking Layout Options in the Page Setup tab window opens the Layout Options dialog box. This dialog box allows you to print pages with a page frame, header, and footer. This option is disabled when Page Layout in the Page Setup tab window is set to [Poster] (\rightarrow p. 3-6).

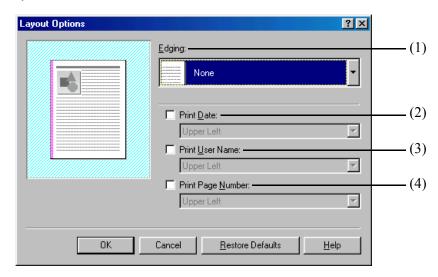

- (1) **Edging** lets you add a page frame to be printed on each page. 11 options are available. **Edging** is not available to use with **Print Sample** in the **Quality** tab ( $\rightarrow$  p. 3-17).
- (2) Print Date lets you add the date to be printed on each page. Six positions to print the date are available.
- (3) Print User Name lets you add the user name to be printed on each page. Six positions to print the user name are available.
- (4) Print Page Number lets you add the page number to be printed on each page. Six positions to print the page number are available.

#### **■** Profiles

A registered combination of settings for the **Page Setup** (1), **Finishing** (2) and **Quality** (3) tab windows is referred to as a profile. The profile function commonly provided in each of these tab windows allows you to add, edit, and select a profile, which facilitates your print jobs.

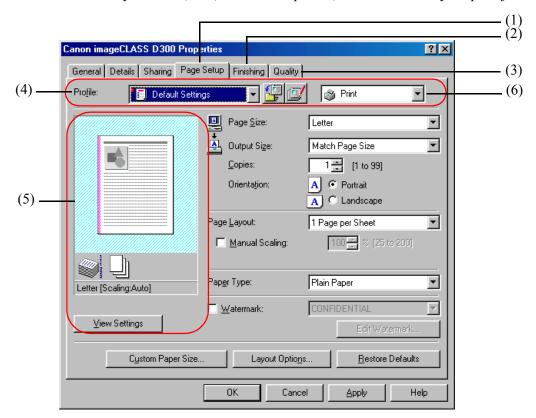

(4) **Profile** lets you select one of the registered profiles from the drop-down list. The preview image (5) under the drop-down list displays the image with the currently selected settings reflected. Right-clicking the mouse button on the preview image displays the pop-up menu, from which you can change the setting for **Page Layout** and open the **Edit Watermark/Layout Options** dialog box.

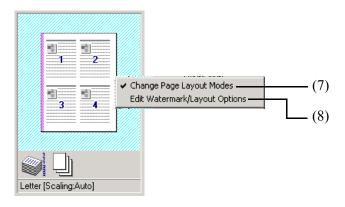

- (7) Change Page Layout Modes lets you change the setting for Page Layout (→ p. 3-7). The setting changes in the following order; [1 Page per Sheet], [2 Pages per Sheet], [4 Pages per Sheet], [1 Page per Sheet].
- (8) Edit Watermark/Layout Options opens the Layout Option dialog box (→ p. 3-11) when the frame of the image is clicked, and the **Edit Watermark** dialog box  $(\rightarrow p. 3-8)$ when anywhere inside the image is clicked.
- (6) The job mode drop-down list allows you to switch the job mode between [Print] and [Edit and Preview].

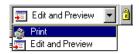

The [Print] mode executes a normal print job. The [Edit and Preview] mode saves the data in the Canon Page Composer dialog box. When the [Edit and Preview] mode is selected,

(Lock) appears on the right side which indicates this mode is locked.

#### Add Profiles

(Add) opens the Add Profile dialog box. This dialog box allows you to register a new profile with the current settings.

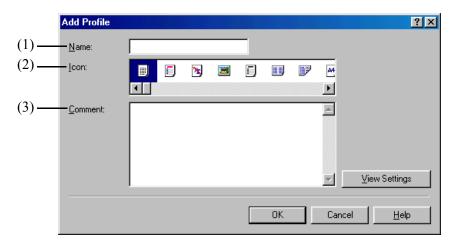

- (1) Name lets you specify the name of the profile to be registered.
- (2) **Icon** lets you select an icon to represent the profile to be registered.
- (3) **Comment** lets you add comments on the profile to be registered.

#### **Edit Profiles**

(Edit) opens the Edit Profile dialog box. This dialog box allows you to edit the profile selected in **Profile List**.

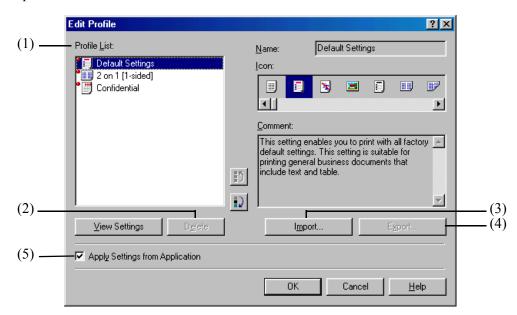

- (1) **Profile List** displays the list of registered profiles. The order that profiles appear in this list is the order they appear in the **Profile** pull-down list in the **Page Setup**, **Finishing**, and Quality tab windows.
- (2) **Delete** deletes the profile selected in **Profile List** (1). When any of the pre-defined profiles is selected, this button is disabled.
- (3) **Import** allows you to import profile information from a file.
- (4) **Export** allows you to export the selected profile information to a file.
- (5) **Apply Settings from Application** applies the selected profile only to the settings other than [Paper Size], [Orientation] and [Copies].

## **View Settings**

Clicking View Settings opens the View Settings dialog box. This dialog box displays the current settings in the Page Setup, Finishing, and Quality tab windows.

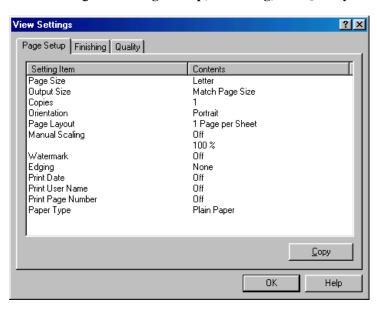

## **■ Finishing Tab**

Specifies the finishing settings for the printed pages including the collating and binding. For information on Profiles, see page 3-12.

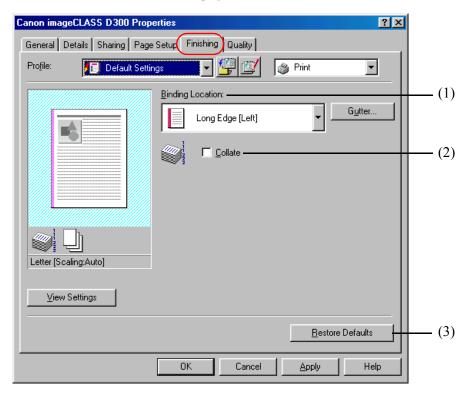

- (1) **Binding Location** lets you select a binding location for the printed pages.
- (2) Collate sorts the printed pages by copy. Checking this checkbox enables this function.
- (3) **Restore Defaults** resets all the current settings to their default values.

## **Gutter Settings**

Clicking Gutter in the Finishing tab window opens the Gutter Settings dialog box.

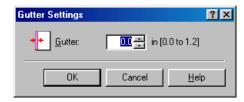

**Gutter** lets you specify the gutter width in a range between 0 and 1.2 inches.

## **■ Quality Tab**

Specifies the settings for print quality including the resolution and contrast.

For more information on Profiles, see page 3-12.

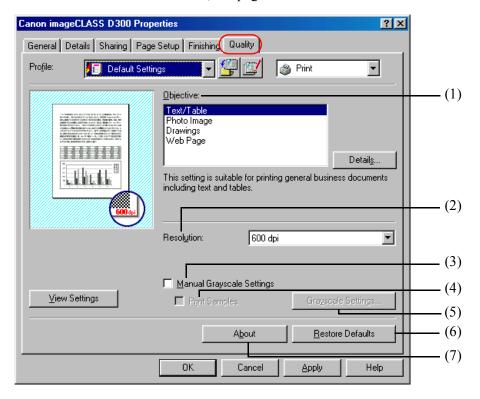

- (1) **Objective** lets you select the best setting for the print job according to document content.
- (2) **Resolution** lets you select the printer's resolution in dot per inch (600 dpi or 300 dpi).
- (3) Manual Grayscale Settings allows you to set the grayscale manually. Checking this checkbox enables **Grayscale Settings** (5) to access the dialog box which allows you to set the grayscale for images ( $\rightarrow$  p. 3-18).
- (4) **Print Samples** prints nine thumbnails per sheet to provide the print samples with the current grayscale settings when printing the document. This option is enabled only when the Manual Grayscale Settings (3) checkbox is checked.
- (6) **Restore Defaults** resets all the current settings to their default values.
- (7) **About** displays the version information on the Canon imageCLASS D300.

## **Detailed Settings for Objective**

Clicking Details in the Quality tab window opens the Detailed Settings for Objective dialog box. This dialog box allows you to specify the detailed settings for print quality.

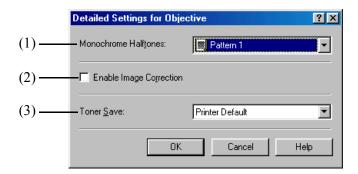

- (1) **Monochrome Halftones** lets you select a halftone pattern from the drop-down list.
- (2) **Enable Image Correction** corrects the roughness of image and inaccuracy in interpolating when printing an enlarged image in low-resolution. Checking this checkbox enables this function.
- (3) **Toner Save** lets you select the setting for saving the toner consumption.

#### **Edit Grayscale Settings**

Clicking Grayscale Settings in the Quality tab window opens the Edit Grayscale Settings dialog box. This dialog box allows you to control the brightness and contrast of images. This function is enabled when the **Manual Grayscale Setting** checkbox is checked ( $\rightarrow$  p. 3-17). Two tab windows are provided in this dialog box.

#### **Adjustment Tab**

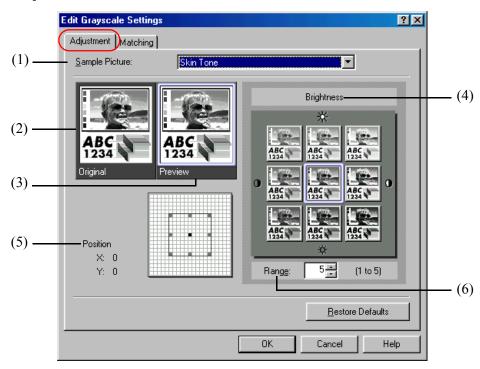

- (1) **Sample Picture** lets you select an image sample from the drop-down list.
- (2) **Original** displays the original image.
- (3) **Preview** displays the image with the currently selected brightness and contrast reflected.
- (4) **Brightness** displays nine images of the thumbnail with different brightness and contrast. The image located in the center is displayed with the currently selected brightness and contrast. When you select another image, the brightness and contrast of that image are reflected to the image in the center, and the grayscale settings of other eight images are changed accordingly.
- (5) **Position** indicates the position of the image in the center by the X and Y coordinate values. The map on the right side indicates the center position and the whole range of grayscale.
- (6) **Range** lets you specify the increment value of grayscale in the range between 1 and 5.

#### **Matching Tab**

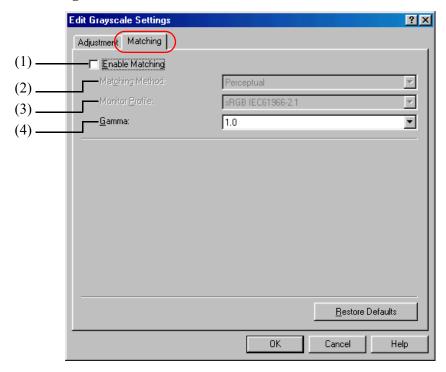

- (1) **Enable Matching** performs the color matching according to the selected method and monitor profile. Checking this checkbox enables Matching Method (2) and Monitor Profile (3).
- (2) Matching Method lets you select the matching method from the drop-down list.
- (3) Monitor Profile lets you select the profile appropriate for your monitor or scanner from the drop-down list.
- (4) Gamma lets you specify the gamma correction factor. This option is enabled only when the **Enable Matching** (1) checkbox is not checked.

## Windows 2000/XP Printer Properties and **Default Document Properties**

CARPS for Windows 2000/XP has two main dialog boxes: the **Printer Properties** dialog box and the **Default Document Properties** dialog box.

#### **Printer Properties**

To view the printer properties, select **Properties** from the **File** menu in the **Printers** (in Windows XP, Printers and Faxes) folder, or right-click the mouse button on the Canon imageCLASS D300 icon in the Printers (in Windows XP, Printers and Faxes) folder and select **Properties** from the pop-up menu.

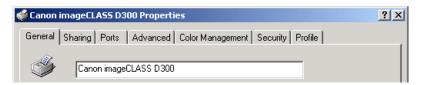

#### **Default Document Properties**

In the **Default Document Properties** dialog box, you can specify the default settings for the printing options available when you print on the imageCLASS D300 Series. To view the default document properties, select **Document Defaults** from the **File** menu in the **Printers** (in Windows XP, **Printers and Faxes**) folder, or right-click the mouse button on the **Canon** imageCLASS D300 icon in the Printers (in Windows XP, Printers and Faxes) folder, and select **Document Defaults** from the pop-up menu.

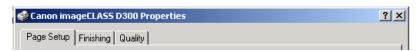

You can also open an equivalent dialog box and specify the setting by selecting **Print** or **Page Setup** from the **File** menu of an application.

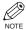

- The number of tabs displayed in the **Properties** dialog box depends on how you have your system set up. The screen shots shown are from Windows 2000.
- For more information about the following features, see the online Help. To display the online help, select the item you want more information about and press F1, or click? in the title bar and then select the item of interest.

## Printer Properties

#### **■** General Tab

Lets you print a test page and define printing preferences. Refer to your Windows operating system documentation for more information.

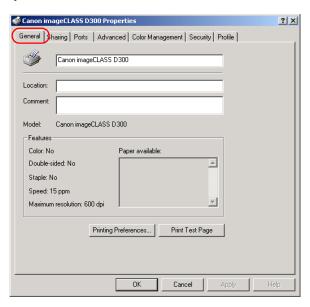

## **■** Sharing Tab

Specifies the printer-sharing settings. Refer to your Windows operating system documentation for more information.

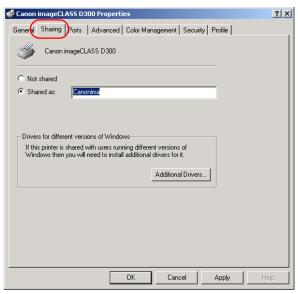

#### **■ Ports Tab**

Specifies the port to which the printer is attached. Refer to your Windows operating system documentation for more information.

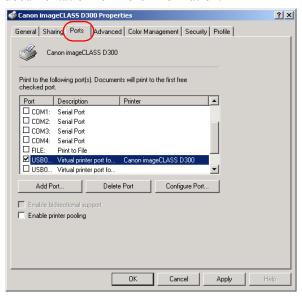

#### ■ Advanced Tab

Specifies the settings for print spooling. Refer to your Windows operating system documentation for more information.

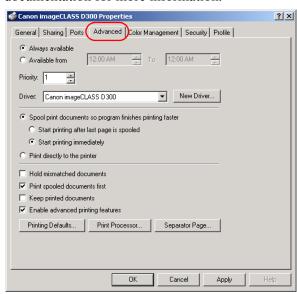

Spool print documents so program finishes printing faster and Start printing immediately are set automatically when you install the printer driver.

## **■ Color Management Tab**

Associates color profiles with your color printer. Refer to your Windows operating system documentation for more information.

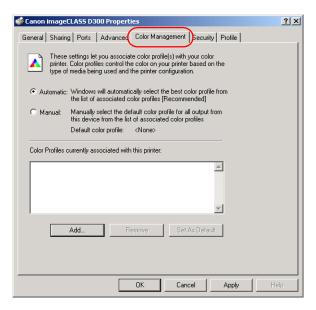

## ■ Security Tab

Specifies security settings. Refer to your operating system documentation for more information.

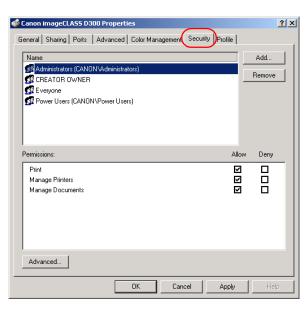

#### **■ Profile Tab**

Allows you to add, edit, and select a profile to be applied to print jobs.

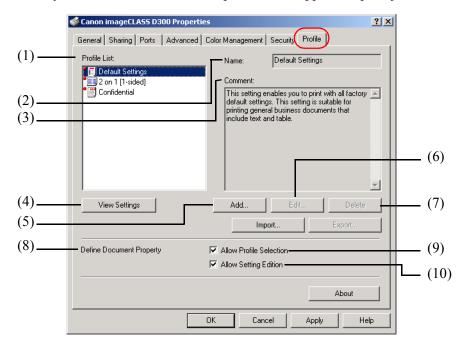

- (1) **Profile List** displays the list of registered profiles.
- (2) Name displays the name of the profile currently selected in **Profile List** (1).
- (3) **Comment** describes the currently selected profile.
- (4) **View Settings** displays the settings of the currently selected profile.
- (5) Add opens the Add/Edit Profiles dialog box which allows you to register a new profile  $(\rightarrow p. 3-26).$
- (6) Edit opens the Add/Edit Profiles dialog box which allows you to edit the registered profiles ( $\rightarrow$  p. 3-26). When any of the pre-defined profile ([Default Settings], [2 on 1 [1sided]], or [Confidential]) is selected in **Profile List** (1), this button is disabled.
- (7) **Delete** removes the selected profile from **Profile List** (1). When any of the pre-defined profiles is selected, this button is disabled.
- (8) **Define Document Property** lets you control the profile settings. Checking **Allow Profile Selection** (9) enables the selecting of profiles in the **Document Properties** dialog box. Checking **Allow Setting Edition** (10) enables the adding and editing of profiles as well. When Allow Profile Selection (9) is not checked, Allow Setting Edition (10) is disabled.

#### Add/Edit Profile

Clicking Add or Edit opens the Add/Edit Profiles dialog box which allows you to register new profiles and edit existing profiles. This dialog box has four tab windows.

#### **Attribution Tab**

The **Attribution** tab window allows you to specify attributions of the profile.

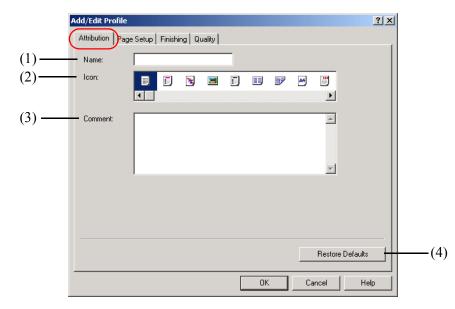

- (1) Name lets you name the new profile, or rename the existing profile.
- (2) **Icon** lets you select an icon to represent the new profile, or change the icon of the existing profile.
- (3) Comment lest you add comments on the new profile, or change the comments on the existing profile.
- (4) **Restore Defaults** resets all the current settings to their default values.

#### Page Setup Tab

Specifies the page settings including the paper size, scaling, number of copies, orientation, and number of pages per sheet ( $\rightarrow$  p. 3-29).

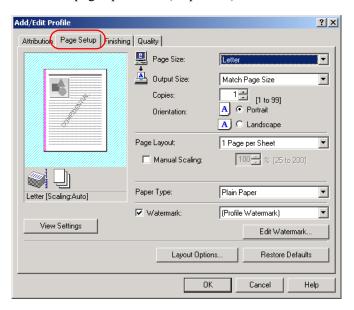

## **Finishing Tab**

Specifies the finishing settings for the printed pages including the collating and binding ( $\rightarrow p$ . 3-38).

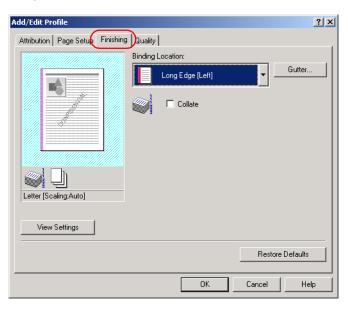

## **Quality Tab**

Specifies the print quality including resolution, brightness and contrast (→ p. 3-39).

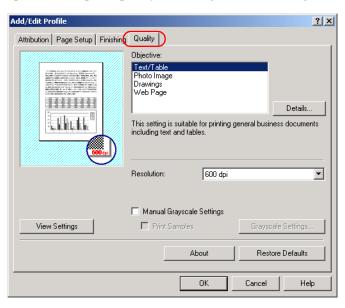

## Default Document Properties

#### ■ Page Setup Tab

Specifies the page settings including the paper size, scaling, number of copies, orientation, and number of pages per sheet.

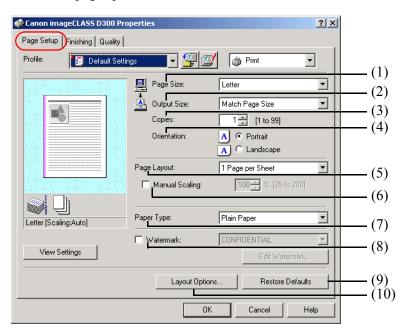

Default settings depend on the country/region of purchase.

- (1) Page Size lets you select the paper size you are working with in your application. Available options are A4, B5, A5, Letter, Legal, Executive, Envelope #10, and Envelope Monarch.
- (2) Output Size lets you select the paper size to print on. If your output size is set to anything other than [Match Page Size], the image will be automatically reduced or enlarged to fit on the page.
- (3) Copies lets you specify the number of copies to be printed (1 to 99).
- (4) **Orientation** lets you select the direction of printing relative to the printer's paper (Portrait or Landscape).
- (5) Page Layout lets you select the number of pages per sheet (1, 2, 4, 6, 8, 9, 16) and [Poster] (2 x 2, 3 x 3, 4 x 4 pages to comprise one sheet). If you select an option other than [1 Page per Sheet] and [Poster], the image may be reduced to fit on the selected output size, and Manual Scaling (6) disappears and Page Order (11) appears in its place. When [Poster] is selected, Manual Scaling (6), Watermark (8) and Layout Options (10) are disabled.

(6) Manual Scaling lets you shrink or enlarge images. This option only appears when [1] Page per Sheet] is selected for **Page Layout** (5). Checking this checkbox enables the edit box on the right side to specify the magnification factor (25 to 200).

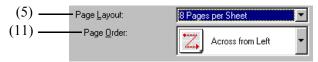

- (11) Page Order lets you select the order in which original pages are placed on each sheet of the output paper when more than one page is printed per sheet.
- (7) **Paper Type** lets you select the appropriate paper type to print on from the drop-down list. Available paper types are as follows:

Plain paper (17 to 24-lb bond or 64 to 90 g/m<sup>2</sup>)

**Transparencies** 

Special Paper 1 (25 to 32-lb bond or 91 to 128 g/m<sup>2</sup>): Thick paper

Special Paper 2: Rough paper

- (8) Watermark lets you insert the watermark to be printed on the document. Eight types of watermark are available as default. This option is disabled when Page Layout (5) is set to [Poster]. Checking this checkbox enables the **Edit Watermark** option ( $\rightarrow$  p. 3-31).
- (9) **Restore Defaults** resets all the current settings to their default values.
- (10) Layout Options opens the Layout Options dialog box ( $\rightarrow$  p. 3-33).

#### **Edit Watermark**

Clicking **Edit Watermark** in the **Page Setup** tab window opens the **Edit Watermark** dialog box. This dialog box allows you to insert a text string as a watermark onto pages. This option is enabled only when the **Watermark** checkbox is checked in the **Page Setup** tab window ( $\rightarrow$  p. 3-29).

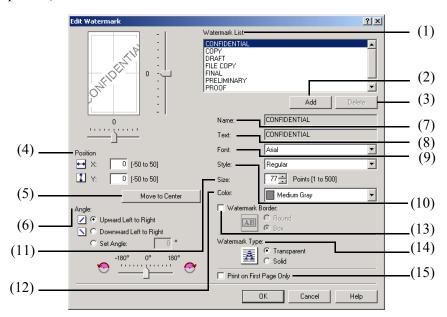

- (1) **Watermark List** displays the names of registered watermarks. The Preview image in the upper left part of the dialog box displays the selected watermark with the specified settings reflected.
- (2) **Add** lets you register a new watermark. Clicking this button adds a blank name field in **Watermark List** (1) in which you enter the name of watermark to be registered. Up to 50 watermarks can be registered.
- (3) **Delete** removes the selected watermark from **Watermark List** (1).
- (4) **Position** lets you set the position where the watermark is printed on each page. To set the position, specify the values in the **X** and **Y** edit boxes (in a range between −50 and +50), or use the X and Y slide bars.
- (5) **Move to Center** relocates the watermark to the page center.
- (6) **Angle** lets you set the angle of watermark. To set the angle, select the corresponding radio button, or use the slide bar.
- (7) Name displays the name of the currently selected watermark.
- (8) **Text** displays the text string of the currently selected watermark.
- (9) **Font** lets you select the font type of the text watermark from the drop-down list.
- (10) **Style** lets you select the font style of the text watermark from the drop-down list. Available styles are [Regular], [Italic], [Bold], and [Bold Italic].

- (11) **Size** lets you specify the font size of the text watermark.
- (12) **Color** lets you select the font color of the text watermark from the drop-down list.
- (13) **Watermark Border** lets you select either of [Round] or [Box] for the frame type of the watermark.
- (14) **Watermark Type** lets you select either of [Transparent] or [Solid] for the watermark type.
- (15) **Print on First Page Only** lets you select whether the watermark appears only on the first page or all pages.

## **Layout Options**

Clicking Layout Options in the Page Setup tab window opens the Layout Options dialog box. This dialog box allows you to print pages with a page frame, header, and footer. This option is disabled when Page Layout in the Page Setup tab window is set to [Poster] (-> p. 3-27).

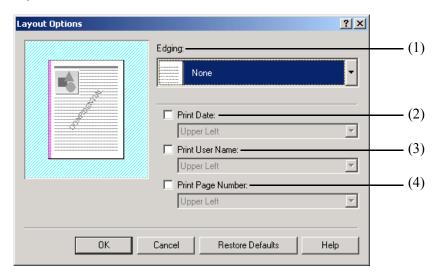

- (1) **Edging** lets you add a page frame to be printed on each page. 11 options are available. Edging is not available to use with **Print Samples** in the **Quality** tab ( $\rightarrow$  p. 3-39).
- (2) **Print Date** lets you add the date to be printed on each page. Six positions to print the date are available.
- (3) **Print User Name** lets you add the user name to be printed on each page. Six positions to print the user name are available.
- (4) **Print Page Number** lets you add the page number to be printed on each page. Six positions to print the page number are available.

#### **■** Profiles

A registered combination of settings for the **Page Setup** (1), **Finishing** (2), and **Quality** (3) tab windows is referred to as a profile. The profile function commonly provided in each of these tab windows allows you to add, edit, and select a profile, which facilitates your print jobs.

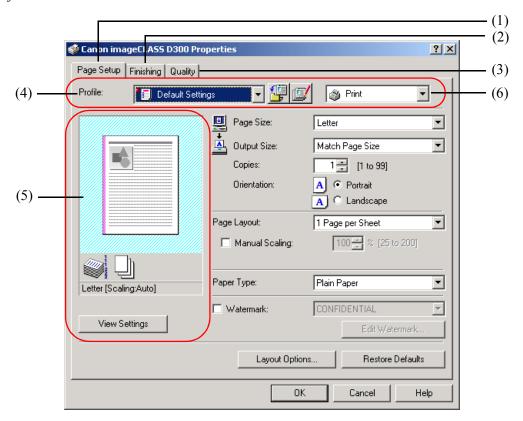

(4) **Profile** lets you select one of the registered profiles from the drop-down list. The preview image (5) under the drop-down list displays the image with the currently selected settings reflected. Right-clicking the mouse button on the preview image displays the pop-up menu, from which you can change the setting for Page Layout and open the Edit Watermark/Layout Options dialog box.

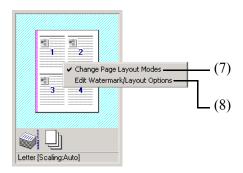

- (7) Change Page Layout Modes lets you change the Page Layout setting (→ p. 3-29). The setting changes in the following order; [1 Page per Sheet], [2 Pages per Sheet], [4 Pages per Sheet], [1 Page per Sheet].
- (8) Edit Watermark/Layout Options opens the Layout Option dialog box (→ p. 3-33) when the frame of the image is clicked, and the **Edit Watermark** dialog box ( $\rightarrow$  p. 3-31) when anywhere inside the image is clicked.
- (6) The job mode drop-down list allows you to switch the job mode between [Print] and [Edit and Preview].

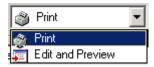

The [Print] mode executes a normal print job. The [Edit and Preview] mode saves the data in the Canon Page Composer dialog box.

#### Add Profiles

(Add) opens the Add Profile dialog box. This dialog box allows you to register a new profile with the current settings.

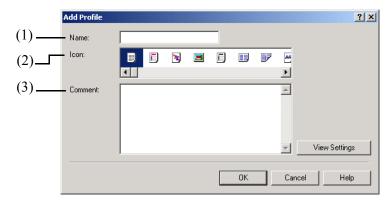

- (1) Name lets you specify the name of the profile to be registered.
- (2) **Icon** lets you select an icon to represent the profile to be registered.
- (3) **Comment** lets you add comments on the profile to be registered.

#### **Edit Profiles**

(Edit) opens the Edit Profile dialog box. This dialog box allows you to edit the profile selected in **Profile List**.

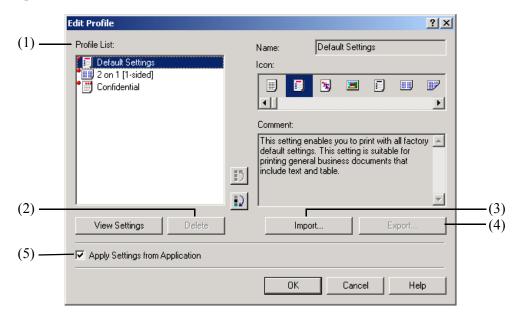

- (1) **Profile List** displays the list of registered profiles. The order that profiles appear in this list is the order they appear in the **Profile** pull-down list in the **Page Setup**, **Finishing**, and Quality tab windows.
- (2) **Delete** deletes the profile selected in **Profile List** (1). When any of the pre-defined profiles is selected, this button is disabled.
- (3) **Import** allows you to import profile information from a file.
- (4) **Export** allows you to export the selected profile information to a file.
- (5) **Apply Settings from Application** applies the selected profile only to the settings other than [Paper Size], [Orientation], and [Copies].

## **View Settings**

Clicking View Settings opens the View Settings dialog box. This dialog box displays the current settings in the Page Setup, Finishing, and Quality tab windows.

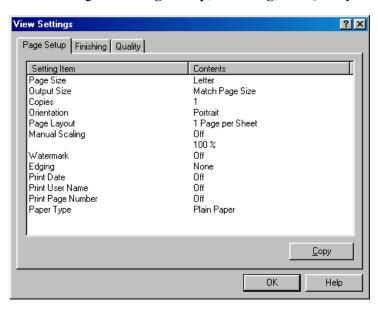

## **Finishing Tab**

Specifies the finishing settings for the printed pages including the collating and binding. For information on **Profiles**, see page 3-34.

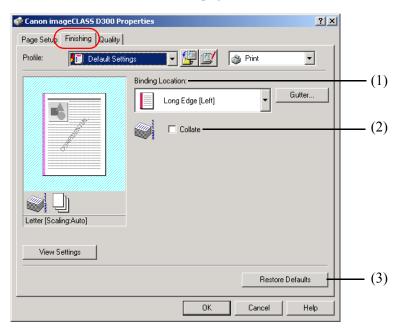

- (1) **Binding Location** lets you select a binding location for the printed pages.
- (2) Collate sorts the printed pages by copy. Checking this checkbox enables the option.
- (3) **Restore Defaults** resets all the current settings to their default values.

#### **Gutter Settings**

Clicking Gutter in the Finishing tab window opens the Gutter Settings dialog box.

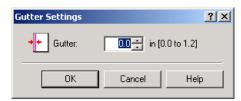

**Gutter** lets you specify the gutter width in a range between 0.0 and 1.2 inches.

## **■ Quality Tab**

Specifies the settings for print quality including the resolution and contrast.

For information on **Profiles**, see page 3-34.

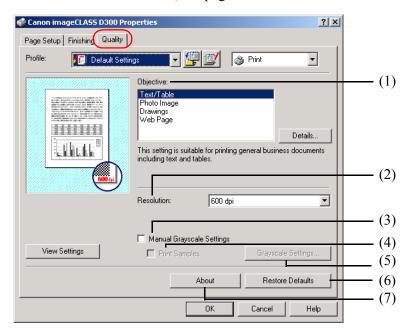

- (1) **Objective** lets you select the best setting for the print job according to document content.
- (2) **Resolution** lets you select the printer's resolution in dot per inch (600 dpi or 300 dpi).
- (3) Manual Grayscale Settings allows you to set the grayscale manually. Checking this checkbox enables Grayscale Settings (5) to access the dialog box which allows you to set the grayscale for images ( $\rightarrow$  p. 3-40).
- (4) **Print Samples** prints nine thumbnails per sheet to provide the print samples with the current grayscale settings when printing the document. This option is enabled only when the Manual Gravscale Settings (3) checkbox is checked.
- (6) **Restore Defaults** resets all the current settings to their default values.
- (7) **About** displays the version information on the Canon imageCLASS D300.

## **Detailed Settings for Objective**

Clicking Details in the Quality tab window opens the Detailed Settings for Objective dialog box. This dialog box allows you to specify detailed settings for print quality.

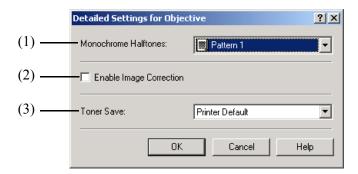

- (1) Monochrome Halftones lets you select a halftone pattern from the drop-down list.
- (2) Enable Image Correction corrects the roughness of image and inaccuracy in interpolating when printing an enlarged image in low-resolution. Checking this checkbox enables this option.
- (3) **Toner Save** lets you select the setting for saving the toner consumption.

#### **Edit Grayscale Settings**

Clicking Grayscale Settings in the Quality tab window opens the Edit Grayscale Settings dialog box. This dialog box allows you to control the brightness and contrast of images. This function is enabled when the **Manual Grayscale Setting** checkbox is checked ( $\rightarrow$  p. 3-39). Two tab windows are provided in this dialog box.

#### **Adjustment Tab**

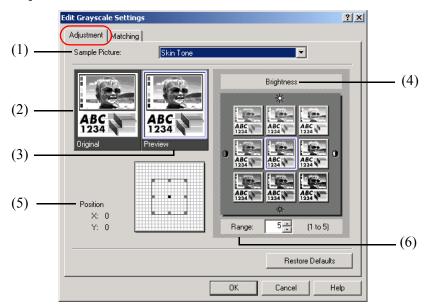

- (1) **Sample Picture** lets you select an image sample from the drop-down list.
- (2) **Original** displays the original image.
- (3) **Preview** displays the image with the currently selected brightness and contrast reflected.
- (4) **Brightness** displays nine images of the thumbnail with different brightness and contrast. The image located in the center is displayed with the currently selected brightness and contrast. When you select another image, the brightness and contrast of that image are reflected to the image in the center, and the grayscale settings of other eight images are changed accordingly.
- (5) **Position** indicates the position of the image in the center by the X and Y coordinate values. The map on the right side indicates the center position and the whole range of gravscale.
- (6) **Range** lets you specify the increment value of grayscale in the range between 1 and 5.

#### **Matching Tab**

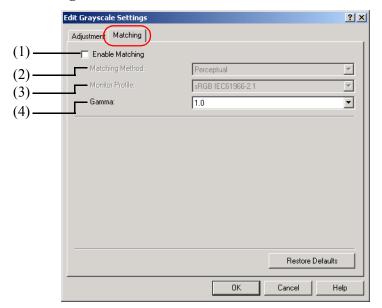

- (1) **Enable Matching** performs the color matching according to the selected method and monitor profile. Checking this checkbox enables Matching Method (2) and Monitor Profile (3).
- (2) Matching Method lets you select the matching method from the drop-down list.
- (3) **Monitor Profile** lets you select the profile appropriate for your monitor or scanner from the drop-down list.
- (4) Gamma lets you specify the gamma correction factor. This option is enabled only when the Enable Matching (1) checkbox is not checked.

## Chapter 4

## **Troubleshooting**

This chapter includes information to help you solve printer problems. A problem might have one or a combination of causes, including a computer malfunction, software errors, the printer cable, or the printer. Many printing problems are related to how your software interacts with the printer.

If you can print a self test, but the printer does not print other jobs, or your printed output is not what you expected, the problem is with your computer, software, or cables.

If your printer is not operating properly, try the suggestions in this chapter in the order listed.

## Finding Information

| Problem            | See page |
|--------------------|----------|
| Printer Problems   | 4-2      |
| CARPS Problems     | 4-4      |
| Uninstalling CARPS | 4-7      |

If you have a problem with your printer and you cannot resolve it by referring to the information in this chapter, please refer to the Basic Guide.

# **Printer Problems**

| Problem                                      | Cause                                                                                         | Solution                                                                                                    |
|----------------------------------------------|-----------------------------------------------------------------------------------------------|----------------------------------------------------------------------------------------------------|
| Printer does not print                       | The printer is out of paper.                                                                  | Make sure paper is loaded.                                                                                                  |
|                                              | A copy job has not been completed due to out of Paper.                                        | Load paper. The print job will start automatically when the copy job is completed.                                          |
|                                              | The cartridge is not installed correctly.                                                     | Check that the cartridge is installed correctly. → <i>Setup Sheet</i>                                                       |
|                                              | Your BIOS port setting needs to be modified.                                                  | See your computer's documentation concerning available ports.                                                               |
|                                              | Your computer is not working properly.                                                        | Check your computer, make sure it is turned on and working properly.                                                        |
|                                              | A print job error occurred.                                                                   | Set on AUTO ERROR SKIP in the additional functions or delete the error print job using status monitor. → <i>Basic Guide</i> |
| No power is supplied                         | The power cord is not plugged in.                                                             | Make sure the power cord is securely plugged into both the machine and the AC outlet.                                       |
|                                              | The AC outlet is not supplying power.                                                         | Make sure the AC outlet is supplying power; try another outlet if necessary.                                                |
|                                              | The AC voltage does not match printer.                                                        | Make sure the voltage of the AC outlet matches the ratings on the printer.                                                  |
| Printer stops printing                       | The interface cable is loose.                                                                 | Check your computer and cable.                                                                                              |
|                                              | If you are working on an application in the foreground, printing performance might slow down. | Printer performance improves if you give your print job priority.                                                           |
| INCORRECT<br>PAPER SIZE<br>message displays. | Paper setting of the machine is different from that of your computer.                         | Load the correct paper size or change the PAPER SIZE setting of the Additional Functions. → Basic Guide                     |

| Problem                               | Cause                                                                                                    | Solution                                                                                                    |
|---------------------------------------|----------------------------------------------------------------------------------------------------|----------------------------------------------------------------------------------------------------|
| Printout is wrong                     | There is a communication problem between the printer and your computer.                                                                              | <ul> <li>Make sure your cable connections are secure.</li> <li>Make sure your USB interface cable is less than 16.5 feet (5.0 m) long.</li> <li>Make sure you are not using a switch box.</li> <li>Check that you have selected the correct printer driver in Windows.</li> </ul>                                                                                                    |
|                                       | The wrong printer is selected in the Printers folder.                                                                                                | Make sure the Canon imageCLASS D300 is selected in the Printers (in Windows XP, Printers and Faxes) folder.                                                                                                    |
| Printer locks up system               | Your system setup might be a problem.                                                                                                    | <ul> <li>Verify that you have a high-quality shielded interface cable.</li> <li>The problem might be your BIOS. Verify that your BIOS setup is correct. (See your computer's documentation for details.)</li> <li>Verify that your physical memory is working correctly.</li> <li>If you have a Toshiba laptop, change this line in your CONFIG.SYS file: c:\winutils\mxtime.exe to: REM c:\winutils\mxtime.exe</li> </ul>                                 |
| Computer indicates a device time-out. | Your computer is sending data to the printer but the printer is not responding. The printer might be off, offline, or not connected to the computer. | <ul> <li>Make sure the printer is not paused.</li> <li>Check that the printer's interface cable is securely connected to both the printer and computer.</li> <li>Make sure paper is properly loaded from the cassette or multi-purpose tray.</li> <li>Change ERROR TIME OUT setting in the additional functions. → Basic Guide</li> <li>Reset the printer and computer.</li> <li>Try the print operation again.</li> <li>Try a different cable.</li> </ul> |

# **CARPS Problems**

| Problem                                                                 | Cause                                                                                                   | Solution                                                                                      |
|-------------------------------------------------------------------------|----------------------------------------------------------------------------------------------------|-----------------------------------------------------------------------------------------------|
| CARPS is not working properly                                           | CARPS (Canon imageCLASS D300) is not selected as the default printer driver for imageCLASS D300 Series. | Specify CARPS (Canon imageCLASS D300) as the default driver for the imageCLASS D300 Series.   |
| Cannot use Adobe Type<br>Manager (ATM) fonts                            |                                                                                                    | Adobe Type Manager (ATM) is not supported.                                                    |
| Cannot print with a printer driver other than the Canon imageCLASS D300 | The printer driver is connected to the same port as the Canon imageCLASS D300 printer driver.           | Connect the printer driver to a port different from the Canon imageCLASS D300 printer driver. |

| Problem                              | Cause                                       | Solution                                                                                                    |
|--------------------------------------|---------------------------------------------|----------------------------------------------------------------------------------------------------|
|                                      |                                             |                                                                                                    |
| Cannot install CARPS using USB port. | USB class driver is not properly installed. | Perform the following steps.  1) Make sure the printer is connected to your computer using a USB cable and the printer is turned on.  2) For Windows 98/Me/2000, open the System dialog box from the Control Panel. For Windows XP*, click Performance and Maintenance in the Control Panel → See basic information about your computer in the Performance and Maintenance folder. The System Properties dialog box appears.  3) For Windows 98/Me, select the Device Manager tab, and double-click Universal Serial Bus Controllers. For Windows 2000/XP, select the Hardware tab → click Device Manager → double-click Universal Serial Bus Controllers.  4) Locate the USB class driver under Universal Serial Bus Controllers. Delete ONLY the USB class driver specified for you operating system. (If the USB class driver is displayed under Other device, delete ONLY one the following, depending on your operating system:  Canon imageCLASS D300, Canon CARPS USB Printer, or Unknown.)  For Windows 98, select Canon imageCLASS D300 → click Remove. For Windows Me, select Canon CARPS USB Printer → uninstall from the Action menu.  5) Close the Control Panel and unplug the USB cable.  6) Restart Windows.  7) Follow the steps in "Installing Printer Driver through a USB Connection" on page 2-3. |

| Problem                                                | Cause                                                                                                    | Solution                                                                                                    |
|--------------------------------------------------------|----------------------------------------------------------------------------------------------------|----------------------------------------------------------------------------------------------------|
| Strings of garbled characters printed.                 | The software is not installed properly.                                                                                        | Check if the printer icon is displayed in the <b>Printers</b> (in Windows XP, <b>Printers and Faxes</b> ) folder. If not, install the software. If the printer icon is displayed, right-click the printer icon → check if <b>Set as Default printer</b> is checked in the pull-down menu. Refer to Chapter 2 for more information. |
| Edge of output is missing.                             | The gutter width exceeds the allowable range.                                                                                  | Check that the gutter setting for the document is within the specified range. The maximum gutter width is 0.2 inches [5 mm] (for envelope, 0.4 inches [10 mm]).                                                                                                    |
| Cannot print correctly with the resolution of 600 dpi. | The resolution setting of 600 dpi is not appropriate for the application. Some applications do not support 600 dpi resolution. | Set the resolution to 300 dpi.                                                                                                    |

<sup>\*</sup> The procedure for Windows XP is given for Category View Mode.

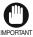

Never delete other devices or device drivers. Windows may not operate properly.

## **Uninstalling CARPS**

If CARPS is not working properly, it might help to remove the CARPS-software and install it again. Before you begin, be sure you have the installation software available for installation.

Before uninstalling the CARPS-software, make sure you close all running applications.

From Printer Driver Uninstaller:

- From the Start menu, select Programs  $\rightarrow$  Canon Printer uninstaller  $\rightarrow$  click CARPS Printer Driver Uninstaller. The Delete Printer dialog box appears.
- In the Delete Printer dialog box, select Canon imageCLASS D300  $\rightarrow$  click Cleanup  $\rightarrow$ Yes.

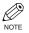

The CARPS-software can be uninstalled using the RUN dialog box from the Start menu. To uninstall, "C:\Program Files\Canon\PrnUninstall\CARPS printer Driver\UNINSTALL.exe".

From the **Printers** folder:

- From the Start menu, Select Settings → click Printers.
- In the Printers folder, click Canon imageCLASS D300.
- 3 From File menu, select Delete  $\rightarrow$  click Yes.

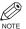

In Windows 2000/XP, you cannot uninstall the CARPS-software unless you have administrative privileges.

# \ppendix ■

## **Appendix**

## **Printer Specifications**

#### Hardware

Printing speed: 15 pages per minute (LTR-size paper)

Resolution: 600 dpi

Paper sizes:

Cassette: Legal (8 1/2 x 14 inches) to 3 x 5 inches

Plain paper, colored paper, recycled paper, envelopes and heavy

paper (up to 32- lb bond or 128 g/m<sup>2</sup>)

Maximum capacity:

250 sheets of 17-lb bond (64 g/m<sup>2</sup> paper)

Multi-purpose Tray: Legal (8 1/2 x 14 inches) to 3 x 5 inches

Plain paper, colored paper, recycled paper, transparencies, envelopes and heavy paper (up to 32-lb bond or 128 g/m²)

Maximum capacity:

10 sheets of 17-lb bond (64 g/m<sup>2</sup> paper)

Paper delivery:

(Face down output way)

50 sheets (17 to 20-lb bond or 64 to 80 g/m<sup>2</sup>)

Host interface USB interface

#### Software

Printing software: CARPS (Canon Advanced Raster Printing System)

Valid printing area: 1/4 inches (5 mm) top, 1/4 inches (6 mm) bottom,

1/8 inches (4 mm) left and right blank margins (LTR-size paper).

## Index

| Numerics                                      | Edit Profiles                                       |
|-----------------------------------------------|-----------------------------------------------------|
| 600 dpi, A-1                                  | Windows 2000/XP, 3-36                               |
| •                                             | Windows 98/Me, 3-14                                 |
| A                                             | Edit Watermark                                      |
| AC, G-1                                       | Windows 2000/XP, 3-31                               |
| Add Printer Wizard                            | Windows 98/Me, 3-8                                  |
| Windows 2000/XP, 2-39                         | F                                                   |
| Windows 98/Me, 2-37<br>Add profiles, 3-35     | Finishing tab                                       |
| Add/Edit profile, 3-26                        | Windows 2000/XP, 3-27, 3-38                         |
| Adjustment tab                                | Windows 98/Me, 3-16                                 |
| Windows 2000/XP, 3-41                         | Fixing assembly, G-2                                |
| Windows 98/Me, 3-19                           | Font, G-2                                           |
| Adobe Type Manager fonts, cannot use, 4-4     | Form, G-2                                           |
| Advanced tab, Windows 2000/XP, 3-23           |                                                     |
| _                                             | G                                                   |
| В                                             | General tab                                         |
| Brightness, G-1                               | Windows 2000/XP, 3-22                               |
| C                                             | Windows 98/Me, 3-3                                  |
| Canon Advanced Raster Printing System (CARPS) | Glossary, G-1–G-7                                   |
| CARPS Problems, 4-4–4-6                       | Greyscale image, G-2                                |
| installing, 2-2–2-49                          | Gutter Settings<br>Windows 2000/XP, 3-38            |
| not working properly, 4-4                     | Windows 98/Me, 3-16                                 |
| uninstalling, 4-7                             | w indows 76/1416, 5-16                              |
| Canon Raster Printing System (CARPS), G-1     | Н                                                   |
| Cassette, A-1                                 | Halftones, G-3                                      |
| Client, G-1                                   | 1                                                   |
| Collate, G-1                                  | Image Refinement, G-3                               |
| Color Management tab, 3-24                    | Installing Canon Advanced Raster Printing System, 2 |
| Contrast, G-1                                 | 2–2-49                                              |
| Control Panels, G-2                           | Interface, G-3                                      |
| Custom paper size, 3-10                       | Interface port, G-3                                 |
| selecting, 3-10                               | L                                                   |
| D                                             | Landscape, G-3                                      |
| Default setting, G-2                          | Landscape, G-5 Layout Options                       |
| Detailed Settings for Objective               | Windows 2000/XP, 3-33                               |
| Windows 2000/XP, 3-40                         | Windows 98/Me, 3-11                                 |
| Windows 98/Me, 3-18                           | Local printer, 2-2–2-36                             |
| Details tab, Windows 98/Me, 3-4               | LTR paper, A-1                                      |
| Dialog boxes                                  |                                                     |
| Windows 2000/XP printer properties, 3-21      | М                                                   |
| Windows 98/Me printer properties, 3-2         | Matching tab                                        |
| dpi, G-2                                      | Windows 2000/XP, 3-42                               |
| Driver, See Printer driver                    | Windows 98/Me, 3-20                                 |
| E                                             | Megabyte, G-3                                       |
| Edit Gray Scale settings                      | Multi-purpose tray, A-1                             |
| Windows 2000/XP, 3-40                         | N                                                   |
| Windows 98/Me. 3-18                           | No power supplied, 4-2                              |

| U                                     | R                                                 |
|---------------------------------------|---------------------------------------------------|
| Orientation, G-4                      | Random Access Memory, G-5                         |
| Р                                     | Removing Canon Advanced Raster Printing System, 4 |
| Page setup tab                        | 7                                                 |
| custom paper size, 3-10               | Resolution, A-1, G-6                              |
| Windows 2000/XP, 3-27, 3-29           | Reverse Output Order, G-6                         |
| Windows 98/Me, 3-6                    | S                                                 |
| Paper                                 | Scaling, G-6                                      |
| delivery, A-1                         | Security tab, Windows 2000/XP, 3-24               |
| Paper feed, G-4                       | Selecting                                         |
| Paper size, A-1                       | custom paper size, 3-10                           |
| custom, 3-10                          | Server, G-6                                       |
| Paper Source, G-4                     | Settings, printer sharing, 2-49                   |
| Paper Type, G-4                       | Shared printer, 2-41–2-49                         |
| PDF, G-4                              | Sharing tab                                       |
| Plain paper, A-1                      | Windows 2000/XP, 3-22                             |
| Plug and play for USB Port            | Windows 98/Me, 3-5                                |
| Windows 2000, 2-20–2-22               | Shielded, G-6                                     |
| Windows 98/Me, 2-11–2-15              | Specifications, printer, A-1                      |
| Windows XP, 2-29–2-30                 | Speed, printing, A-1                              |
| Portrait, G-5                         | Spool Settings, 3-4                               |
| Ports tab, Windows 2000/XP, 3-23      | Spooling, G-6                                     |
| Power                                 | System, 1-3                                       |
| not supplied, 4-2                     | System Requirements, 1-3                          |
| Print queue, G-5                      |                                                   |
| Printer                               | T                                                 |
| does not print, 4-2                   | Toner, G-7                                        |
| locks up, 4-3                         | saver, G-7                                        |
| problems, 4-2–4-3                     | Trademarks, 1-iv                                  |
| specifications, A-1                   | Transfer roller, G-7                              |
| stops printing, 4-2                   | Troubleshooting, 4-1–4-6                          |
| Printer driver, 4-4, G-5              | printer problems, 4-2–4-3                         |
| Printer properties                    | removing Canon Advanced Raster Printing System    |
| Windows 2000/XP dialog box, 3-21-3-42 | (Uninstallation), 4-7                             |
| Windows 98/Me dialog boxes, 3-2-3-20  | USB class driver is not properly installed, 4-5   |
| Printer sharing settings, 2-49        | U                                                 |
| Printing                              | Uninstallation, 4-7                               |
| speed, A-1                            | USB                                               |
| Printing speed, A-1                   | interface, G-7                                    |
| Printout is wrong, 4-3                | V                                                 |
| Problems                              |                                                   |
| printer, 4-2–4-3                      | View Settings<br>Windows 2000/XP, 3-37            |
| Profiles                              | · · · · · · · · · · · · · · · · · · ·             |
| Windows 2000/XP, 3-34                 | Windows 98/Me, 3-15                               |
| Windows 98/Me, 3-12                   | W                                                 |
| Progress bar, G-5                     | Weight, paper, A-1, G-7                           |
| Q                                     |                                                   |
| Quality tab                           |                                                   |
| Windows 2000/XP, 3-28, 3-39           |                                                   |
| Windows 98/Me, 3-17                   |                                                   |

Queue, G-5

Windows 2000/XP advanced tab, 3-23 finishing tab, 3-27 general tab, 3-22 page setup tab, 3-29 ports tab, 3-23 quality tab, 3-39 security tab, 3-24 sharing tab, 3-22 Windows 98/Me details tab, 3-4 finishing tab, 3-16 general tab, 3-3 page setup tab, 3-6 Printer Property, 3-2–3-20 quality tab, 3-17 sharing tab, 3-5 WYSIWYG, G-7

## Glossary

#### A

#### AC

Alternating Current. The type of electrical current typically available from household wall outlets.

#### Alert

A message displayed in the Printer Status Window when a problem or condition caused the Canon Advanced Printing Technology to pause printing. You must follow the on-screen instructions before printing resumes.

#### В

#### **Bold**

A characteristic of a printed character that indicates wider, darker representation. Also referred to as emphasized or double-strike printing.

## **Brightness**

The relative proportion of light and dark areas. Decreasing brightness darkens the overall image; increasing brightness lightens it.

## C

## Canon Advanced Raster System Printing (CARPS)

Software that extends the power of the Windows operating system to a printer to speed up and simplify printing. The Canon Advanced Raster Printing System provides more printing control under Windows applications.

### Client

A computer that is connected to the printer over a network. A client does not control the printer directly. It interacts with the printer through a server. *See also* Server.

#### Collate

To print multiple copies of a multi-page document in sequential page order.

#### Command

An instruction that tells the printer to perform a certain function. Commands are sent from the computer to the printer via the interface cable when the printer is ready.

#### Contrast

The degree of difference between the lightest and darkest areas of an image. Decreasing contrast lightens the dark areas and darkens the light areas; increasing it darkens the dark areas and lightens the light areas.

#### **Control Panels**

The set of Windows programs you can use to change system, hardware, software, and Windows settings.

#### D

## **Default setting**

A setting that is automatically used if no other setting is specified.

## **Desktop**

The entire Windows screen that represents your work area in Windows. Icons, windows, and the taskbar are displayed on the Windows desktop.

## dpi

Dots per inch. A unit of measurement for indicating a printer's resolution. The imageCLASS D300 Series prints at a resolution of 600 dpi.

#### Driver

A program that controls how the computer and an external device interact. The printer driver supplies Windows with information such as descriptions of the fonts and features of the installed printer. When you print with the Canon Advanced Raster Printing system, you are using its printer driver.

#### F

## Fixing assembly

The device used during the print process to fix the toner onto the paper (or other media) through applying heat and pressure. The assembly, located inside the printer, gets extremely hot (374°F/190°C) during operation.

#### **Folder**

A container in which documents, program files, and other folders are stored on your disks. Formerly referred to as a *directory*.

#### Font

A complete set of characters of the same size and style. For example, 12-point Courier bold.

#### Form

A custom paper size, with width and height defined by the user.

## G

## Greyscale image

A bitmap image that stores data for each dot as a shade of grey, rather than as black or white.

#### Н

#### **Halftones**

The process of converting a greyscale image to black dots and white (unprinted) dots that simulate the grey shades in the original image.

#### ı

## **Image Refinement**

A printer technology from Canon which automatically senses and refines the jagged edges and ragged curves of characters and graphics.

#### Interface

The connection between two devices through which they communicate with each other. The imageCLASS D300 Series feature USB interface, which makes it compatible with IBM and similar personal computers.

## Interface port

The port through which the printer communicates with the computer. The imageCLASS D300 Series have a USB port, located on the side of the machine. *See also* USB interface.

#### Italic

A font style distinguished by slanted characters (the upright strokes of the characters are at an angle to the vertical axis).

## J

#### Jam

A situation created when paper becomes caught along the paper path. You must remove jammed paper before you can continue printing.

## K

## Kilobyte (KB)

A unit of measurement, representing the binary number 1024, used to describe printer or computer memory size in thousand-byte units.

## L

## Landscape

A horizontal print orientation. Text and graphics are printed across the longer axis of the page.

## Local printer

A printer that is directly connected to your computer, using a USB cable.

## M

## Megabyte (MB)

A unit of measurement, representing one million bytes, used to describe printer or computer memory size.

## **My Computer**

The Windows program that you can use to browse through your computer's filing system, and to open drives, folders, and files. You can also use My Computer to manage your files and your filing system, by moving, copying, renaming, and deleting items.

#### N

#### **Network**

A group of computers connected by cables or other means and using software that enables them to share equipment (such as printers) and exchange information.

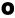

#### Orientation

The printing of text either along the width (portrait) or length (landscape) of the page.

## P

#### Paper feed

The act of guiding a sheet of paper into the printer's paper path.

## Paper jam

A situation created when paper becomes caught along the paper path. You must remove jammed paper before you can continue printing.

## Paper path

The route that paper travels through the printer.

## **Paper Source**

Source of paper feed. The machine has a cassette and a multi-purpose tray.

## Paper Type

All kinds of paper (plain paper, colored paper, recycled paper, transparencies, thick paper, envelopes, etc.) are grouped under several Paper Types. You can access this setting from the **Paper Type** field on the **Paper Source** tab of the **Printer Properties** dialog screen.

## PDF

Stands for Portable Document Format. A widely used format for transmitting and viewing documents on computers. PDF documents can be read or printed out with Adobe's Acrobat Reader program.

## **Physical RAM**

Random access memory (RAM) that is physically present in the computer in the form of memory chips, as opposed to virtual memory. *See also* Virtual Memory.

#### **Platen**

The document scanning unit. Slide it aside to access internal parts of the machine for maintenance or removing paper jams.

#### Point size

Character height is defined in points: one point is 1/72 of an inch.

#### **Portrait**

A vertical print orientation. Text and graphics are printed across the shorter axis of the page.

## Print job

A document that a Windows application has processed and sent to the Spooler to be added to the print queue or directly to the printer.

## **Print queue**

A list of files that are either waiting to be printed or are currently printing. Once a file has been printed, it is removed from the print queue.

#### **Printer driver**

A program that controls how the computer and printer interact. The printer driver supplies Windows with information such as descriptions of fonts and features of the installed printer. When you print with the Canon Advanced Rater Printing system, you are using its printer driver

#### **Printers folder**

The container in which your printer information is stored.

## **Progress bar**

In the Status Window or its icon, a horizontal bar that graphically indicates the percentage of the print job that has actually printed.

## Properties dialog box

The dialog box that contains information about a particular device, such as your printer.

## **Proportional spacing**

The spacing of characters according to the width of each character. This variable spacing between each character closes up awkward space and makes text easier to read.

## Q

#### Queue

A list of files that are either waiting to be printed or are currently printing. Once a file has been printed, it is removed from the print queue.

## R

## Random Access Memory (RAM)

The working memory of the computer in which programs and data are temporarily stored while you use them. Resetting or shutting off the computer clears all information from RAM. Printing very complicated documents might require closing other running programs or adding more RAM to the computer. *See also* Physical RAM, Virtual memory.

#### Resolution

The density of dots for any given output device, expressed in terms of dots per inch (dpi). Low resolution causes font characters and graphics to have a jagged appearance, but prints faster than higher resolutions. Higher resolution provides smoother curves and angles as well as a better match to traditional typeface designs, but prints more slowly. This printer can produce output with 300 or 600 dpi resolution. Resolution values are represented by horizontal data and vertical data, for example, 600 x 600 dpi.

#### **Reverse Output Order**

This function allows you to print pages of the document in reverse order: from the last page to the first page.

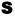

#### Scalable fonts

Scalable fonts allow characters to be printed in various sizes and rotation angles. This is different from bitmap fonts, which are printed in fixed sizes and angles.

## Scaling

Enlarging or reducing the printed image.

## Separator page

Optional pages printed at the beginning of each document to help separate one print job from another.

#### Server

A network computer that is directly attached to the printer. The server controls the printer and handles print jobs sent from the clients. *See also* Client.

#### Shielded

A type of cable that contains a metallic sheath over the conductor material to protect the data passing through the cable from electromagnetic interference. You need to use a double-shielded interface cable with this printer.

## Spooling

A process by which an application sends a document to the Spooler, rather than directly to the printer, thus freeing the computer and application for other tasks. Spooled documents are printed in the order they are received.

## T

#### Title bar

The horizontal bar that contains the title of a window or dialog box. On many windows, the title bar contains the Control menu box and Maximize and Minimize buttons.

#### **Toner**

A black, resin-coated powder contained in the Cartridge S35. The printer applies the toner to the surface of the photosensitive drum inside the printer via an electrophotographic mechanism.

#### Toner saver

Because the black areas of print data are thinned, toner consumption is reduced.

#### Tool bar

In the Status Window, the area in the tab window that includes buttons for pausing, resuming, and deleting the current print job.

#### Transfer roller

Presses the paper against the drum, to aid the transfer of toner to the paper.

## TrueType fonts

Scalable fonts used for both screen display and printing. TrueType fonts can be sized to any height, and print exactly as they appear on the screen, but with higher resolution.

#### U

## Universal Serial Bus (USB) interface

These are new serial interface standards. This bus automatically recognizes connections (Plug and Play) to allow plugging and unplugging connectors with the power still turned on to the PC or peripheral equipment.

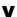

## Virtual Memory

Space on the hard disk that Windows uses for temporary data storage as if it were actually random access memory (RAM). Windows does this by means of a swap file. This provides Windows with more usable memory, but reduces speed of access to it when the swap file must be used. See also Physical RAM.

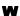

## Weight

Refers to the thickness of a font: light, medium, or bold. Also refers to the thickness of paper.

## **Windows Explorer**

The Windows program you can use to browse through, open, and manage the disk drives, folders, and files on your computer in a network system. You can also use Windows Explorer to view and open shared folders on other computers on the network. You can use Windows Explorer to manage your files by moving, copying, renaming, and deleting files.

#### **WYSIWYG**

Pronounced wizzy-wig, an acronym for "what you see is what you get." For example, when you format a paragraph, the line breaks that appear on the printed page are exactly the same as they are on the screen.